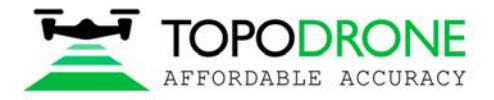

# **TOPODRONE DJI MAVIC 2 PRO L1/L2 PPK**

# РУКОВОДСТВО ПОЛЬЗОВАТЕЛЯ

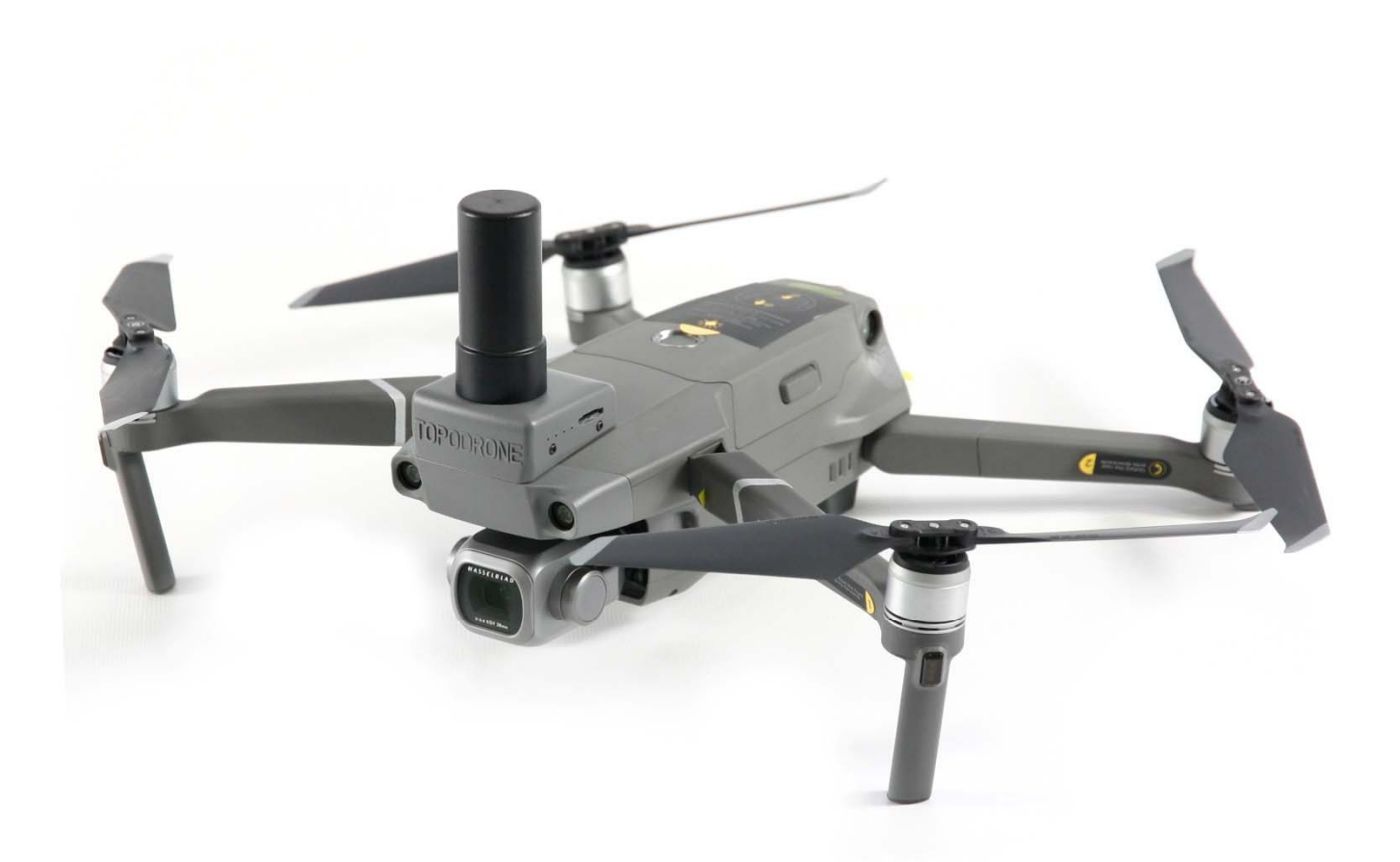

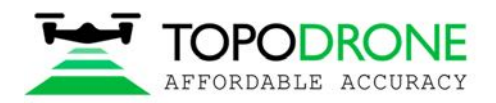

# **РУКОВОДСТВО ПОЛЬЗОВАТЕЛЯ TOPODRONE DJI MAVIC 2PRO PPK**

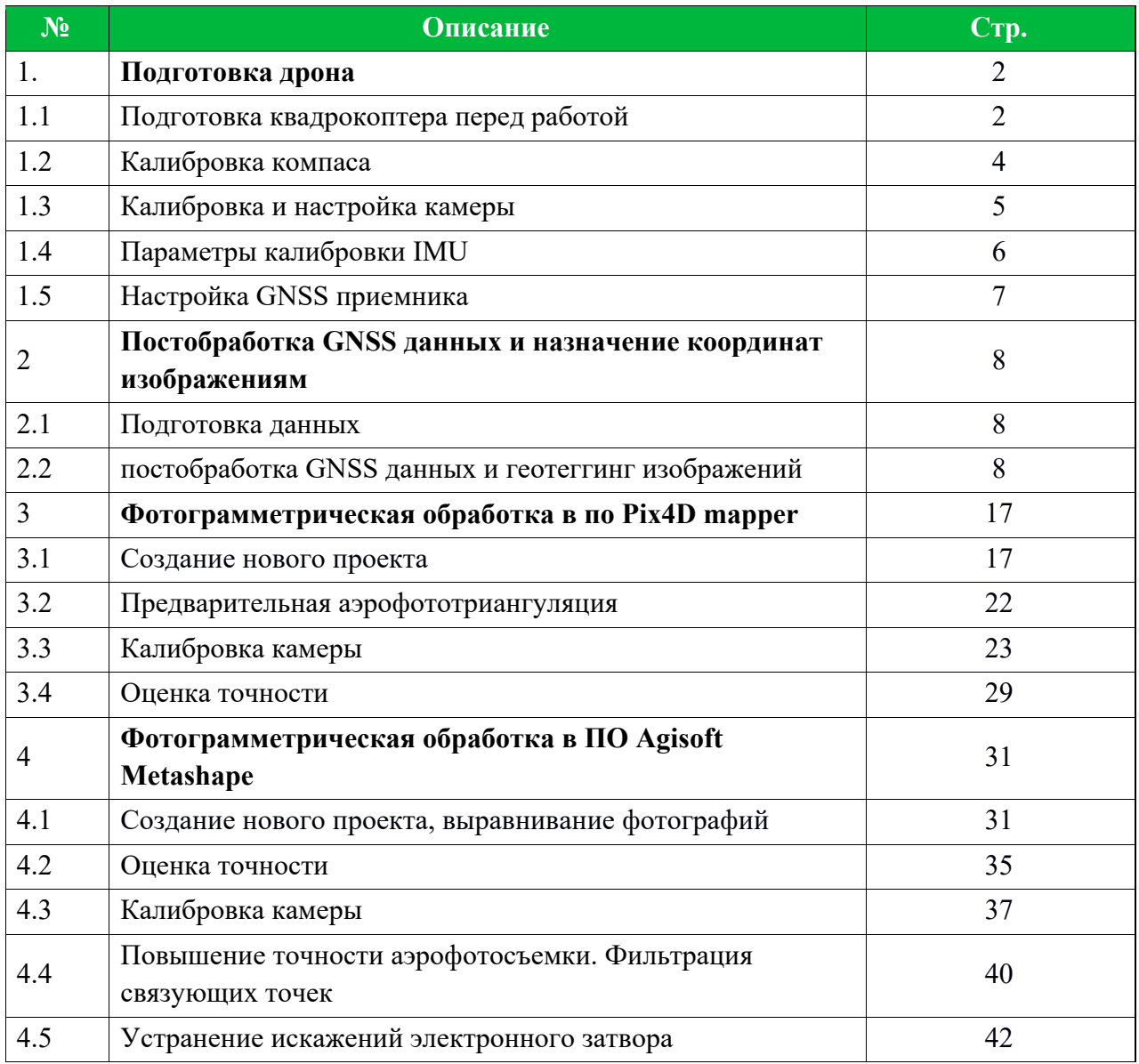

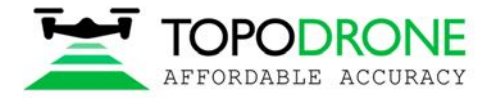

## **1. Подготовка дрона**

## **1.1 Перед работой**

DJI Mavic 2 Pro Topodrone PPK – это готовый к работе продукт для геодезической аэрофотосъемки, созданный на базе дрона DJI Mavic 2 Pro. Настоятельно рекомендуется предварительно ознакомиться с инструкцией к DJI M2P. Она доступна на официальном вебсайте: https://www.dji.com/uk/mavic-2/info#downloads

Правильная подготовка дрона – это следование четким правилам по обеспечению безопасности полета и получению наилучшего качества 3D-моделей и ортофотопланов. Безопасность – главный аспект нашей продукции.

- 1. **Проверка**. Все компоненты дрона должны быть исправны: повреждения, трещины и неисправности недопустимы. Необходимо тщательно проверить лопасти, крепления двигателей, двигатели, раму, подвес, micro-sd карту, провода и разъемы, особенно, если дрон ранее был в общественном пользовании.
- 2. **Зарядка.** Необходимо зарядить все аккумуляторы дрона, пульт дистанционного управления (ДУ) и мобильное устройство на 100%. Никогда не пользуйтесь заряженным менее, чем на 90% аккумулятором DJI Intelligent Battery, особенно если уже начался процесс саморазряда. Это может привести к преждевременному прекращению выполнения полетного задания.
- 3. **Изучение местности.** Перед началом полетов изучите местность в одном из таких гео-сервисов, как: DJI GEO, AirMap, либо PilotHub, и ознакомьтесь с местами и объектами поблизости. Не следует проводить полеты в запретных для полетов зонах: в аэропортах, тюрьмах, стадионах. Военные базы, государственные учреждения, объекты стратегического значения (ТЭС, ГЭС, АЭС, итд.) представляют особую опасность, но они не отмечены на ГЕО-сервисах. Линии электропередач, расположенные вблизи зоны полетов, способны вызвать электромагнитные помехи при пролёте рядом.

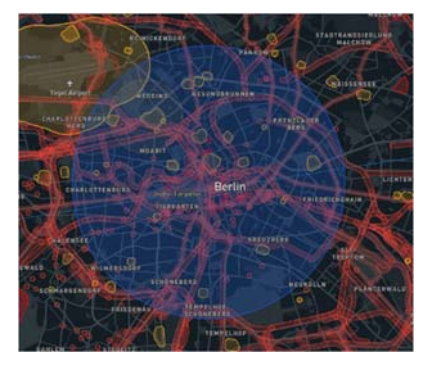

- 4. Настройка. В программе DJI Go 4<sup>1</sup> App выберите следующие параметры. Они позволят с легкостью управлять дроном в ручном режиме.
	- 1. Distance limit рекомендуется выбрать значение "turn off"
	- 2. Maximum Flight Altitude рекомендуемое значение 500 метров<sup>2</sup>
	- 3. Return to home altitude рекомендуется выбрать 100 метров либо выше. Так или иначе, это значение можно будет изменить впоследствии.
	- 4. RC MODE settings настройка осей джойстиков, настоятельно рекомендуется выбрать значение 2.
	- 5. EXP tuning позволяет с большей точностью управлять дроном, рекомендуемое значение - 0.10
	- 6. RC signal lost действие дрона при потере сигнала. Рекомендуемое значение "Return to home".
	- 7. Low battery warning рекомендуемое значение<sup>3</sup> не менее 20%

ПРИМЕЧАНИЕ 1. DJI Go 4 App - основное приложение для дронов линейки DJI. В сторонних приложениях некоторые параметры могут быть недоступны. Рекомендуется проводить полеты в ручном режиме с использованием DJI Go 4 App.

ПРИМЕЧАНИЕ 2. В некоторых странах максимально разрешенная высота полета для БПЛА – 120 метров. Выбор значения максимальной высоты полета в 500 метров позволяет дрону лететь с

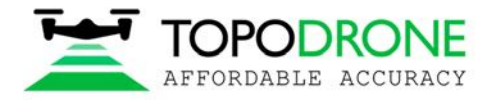

огибанием рельефа на высоте более 120 метров относительно точки старта, но не относительно самого рельефа.

ПРИМЕЧАНИЕ 3. Если район геодезических изысканий расположен далеко (на расстоянии более 1 км), увеличьте это значение до 30%

ПРИМЕЧАНИЕ 4. Настройки камеры описаны в пункте 1.3 данного руководства.

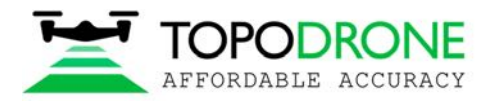

## **1.2 Калибровка компаса.**

Будучи базовой моделью, DJI Mavic 2 Pro Topodrone PPK нуждается в калибровке компаса (КК) каждый раз при смене местоположения. КК позволяет дрону откалиброваться по локальным линиям магнитного поля. Во время КК акселерометр и компас дважды поворачиваются по двум разным осям. После этого дрон производит коррекцию по показаниям с обоих сенсоров. Для правильной КК необходимо выполнить следующие действия:

- 1. КК проводится непосредственно перед полетом на открытой местности. Проведение КК в помещении бессмысленно.
- 2. Снимите фиксатор подвеса и раскройте лучи дрона.
- 3. Включите дрон и пульт ДУ, вставьте и подключите мобильное устройство.
- 4. Убедитесь, что в радиусе 50 метров нет больших металлических конструкций и магнитных полей.
- 5. Переключите дрон в режим КК. Для этого есть по меньшей мере 2 метода:
- a) В приложении DJI Go 4 выберите MC Settings / Advanced settings / Sensors state / Compass / Calibrate compass / OK
- b) Справа на пульте быстро переместите переключатель в положения S, затем T не менее четырех раз.
- 6. Убедитесь, что задние светодиоды дрона горят непрерывно желтым светом.
- 7. Возьмите пульт в левую руку, а дрон в правую. Держите дрон за верхнюю часть и батарею. Не меняйте положение дрона!
- 8. Поверните дрон в левую сторону (против часовой стрелки) на 380 градусов (чуть больше, чем 1 полный оборот). Остановитесь, когда задние диоды поменяют свет с непрерывно желтого на непрерывно зеленый.
- 9. Поменяйте ориентацию дрона, повернув его на 90 градусов по продольной оси.
- 10. Поверните дрон в левую сторону (против часовой стрелки) на 380 градусов (чуть больше, чем 1 полный оборот). Остановитесь, когда задние диоды поменяют свет с непрерывно зеленого на мигающий зеленый.
- 11. Если для включения режима калибровки использовался способ 5а, установите переключатель режима полета в положение P (центральное). Это очень важно!
- 12. Калибровка компаса завершена.

Перед и после КК можно узнать величину электромагнитных помех в приложении DJI Go 4 – после КК она должна быть в зеленой зоне. Если система зафиксировала сбой процедуры КК (задние светодиоды мигают красным) – проведите калибровку в другом месте поблизости.

Примечание 1: на теле пилота не должно быть магнитных и ферромагнитных предметов, таких как: крупные драгоценности, металлические вставки, магниты на планшете iPad итд. В противном случае, даже после успешной КК, ваш дрон будет выдавать ошибку "Compass Error" после взлета.

Примечание 2: КК повышает стабильность полета дрона. Однако, ошибка "Compass Error" может возникнуть даже после правильной калибровки. Обычно ее причинами являются иные источники помех, такие как металлические конструкции, крупные антенны, линии электропередачи (ЛЭП).

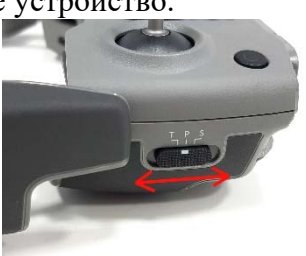

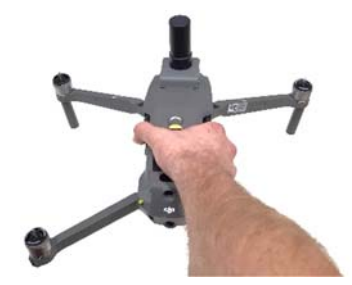

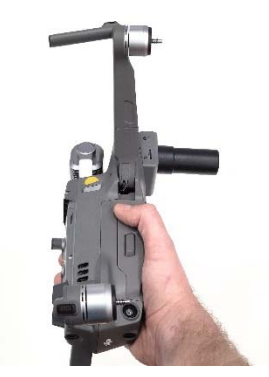

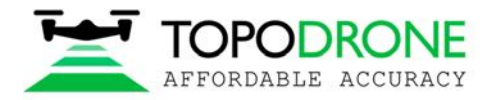

## **1.3.Калибровка и настройка камеры**

Перед тем, как начать процесс съемки, следует откалибровать фокусное расстояние камеры DJI Mavic 2 Pro PPK и выставить оптимальные настройки обработки изображения. Рекомендуется выполнить следующие шаги.

- 1. Установить рабочую для дрона высоту. Ее значение зависит от множества факторов: масштаб конечного ортофотоплана, характеристики линз, высота препятствий, особенности рельефа итд. Обычно высота варьируется от 60 до 12 метров.
- 2. Выбрать верный формат кадра. Откройте image menu, выберите вторую вкладку. Выберите формат кадра 3:2. Такой формат позволит задействовать всю площадь матрицы камеры. Не используйте формат 16:9! Убедитесь,

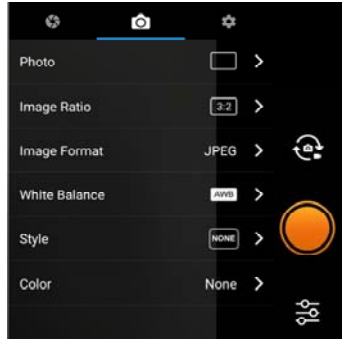

- что другие параметры в данном меню установлены по умолчанию.
- 3. Поднимите дрон на рабочую высоту и поверните подвес на 90 градусов (низшая точка). Убедитесь, что метод фокусировки принял значение AF. Нажмите на центр экрана, чтобы камера сфокусировалась на поверхность. После измените значение метода фокусировки на MF – появится шкала ручной регулировки фокуса. Не трогайте ее! Теперь камера дрона сфокусирована для выбранной высоты. В будущем она не изменится.
- 4. Теперь пора произвести настройку камеры. По умолчанию все параметры определяются автоматически. В таком случае яркость и сглаживание изображения будут меняться во время полета. Это усложняет триангуляционную обработку изображений: контрольные точки на разных снимках будут разными. Рекомендуется установить следующие параметры изображения для достижения наилучшего качества съемки:

**ISO**: от 100 до 200. Более высокие значения увеличат шумы на изображении, и снизят качество ортофотоплана.

**Aperture:** от 2.8 до 4. Более высокие значения уменьшат поток света, таким образом, изображение будет темнее.

**Shutter:** от 1/1600 до 1/640**.** Более высокие значения увеличивают размытие**,** более низкие – уменьшают количество пропускаемого света, в следствие чего изображения будут более темными и обесцвеченными.

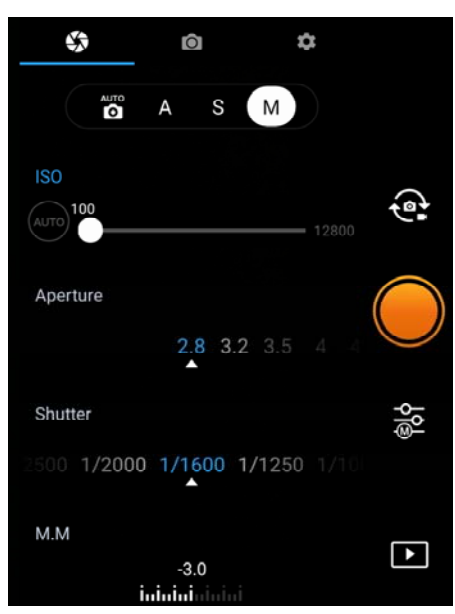

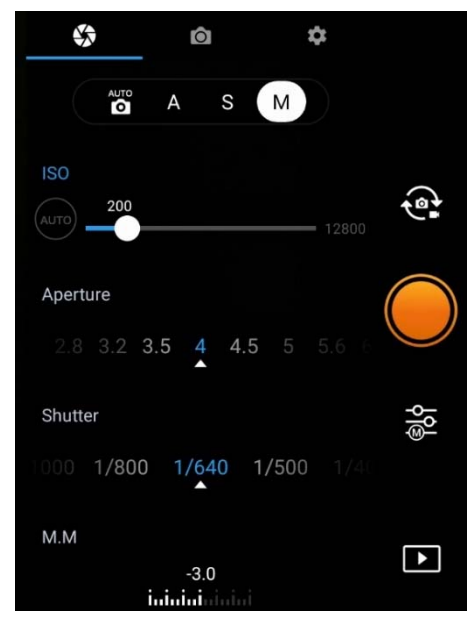

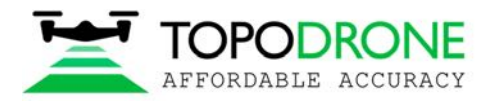

## **1.4. Калибровка и настройка IMU**

Калибровка IMU требуется крайне редко. Тем не менее, некоторые явления способны повлиять на настройку сенсора: падения, столкновения, изменения температуры и

длительное бездействие. Из-за наличия дополнительного модуля, выступающего за корпус DJI Mavic 2 PPK, процесс калибровки IMU отличается от обычного. Для калибровки IMU необходимо:

- 1. Установить винты на электромоторы
- 2. Сложить лучи как на фото
- 3. Приготовить стол, либо любую другую плоскую поверхность: горизонт необходимо выставить по строительному уровню.
- 4. Запустить процесс калибровки IMU и выполнить шаги 1-4 по порядку.

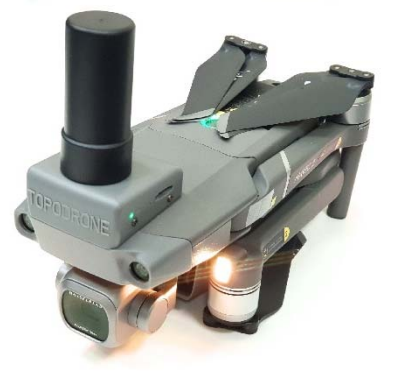

5. На шаге 5 необходимо расположить дрон вверх ногами на столе. Для этого воспользуйтесь краем стола. Расположите дрон как на фото

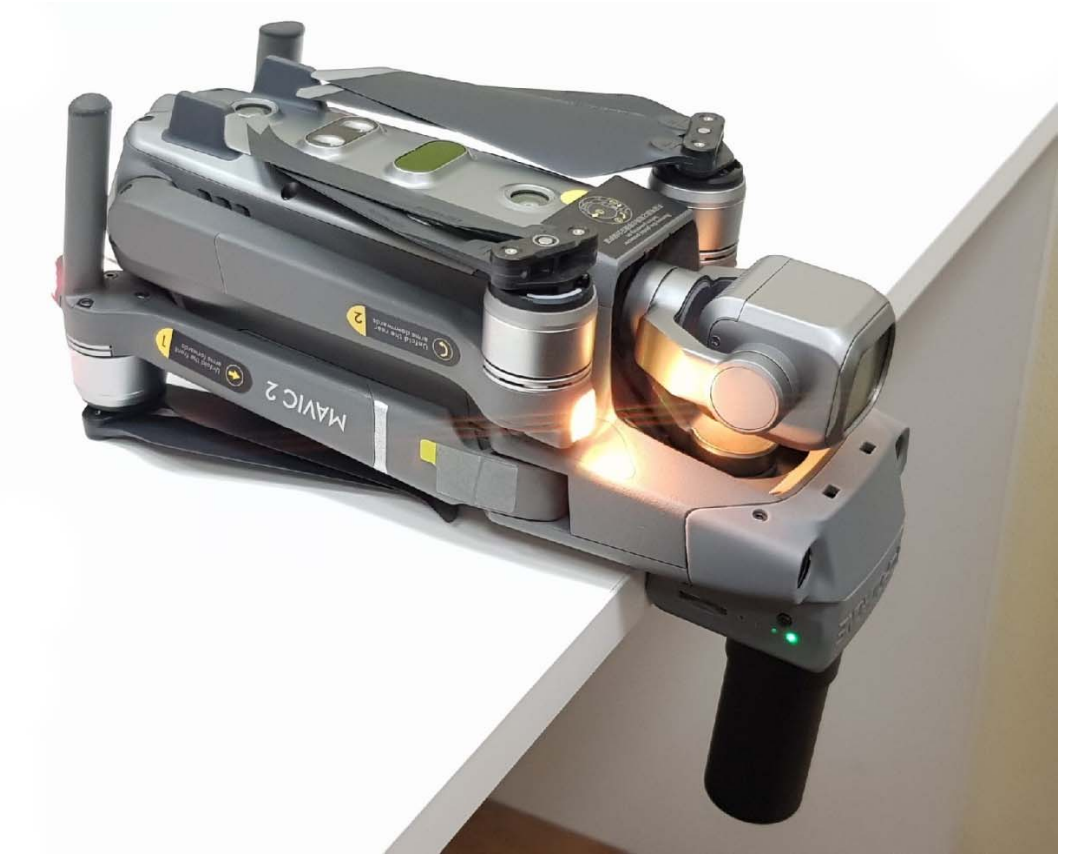

- 6. После завершения шага 5 переверните дрон и положите его как обычно
- 7. Калибровка IMU завершена

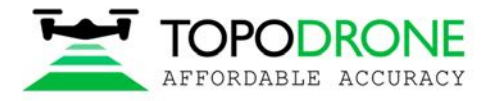

## **1.5.Настройка GNSS**

Вид и описание элементов:

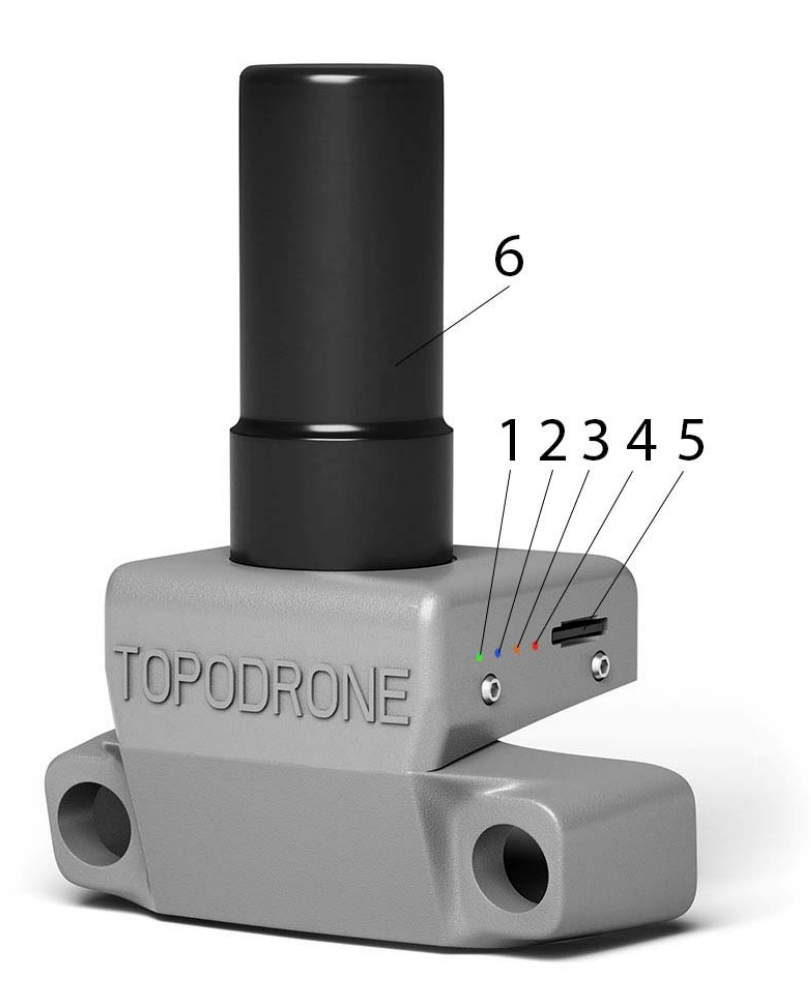

1.Зеленый светодиод. Показывает состояние модуля питания. 2.Синий светодиод. Показывает качество принимаемого GNSS сигнала.

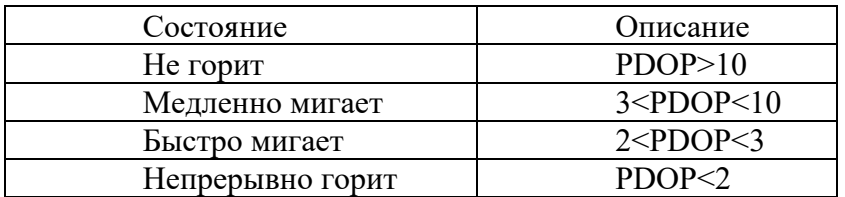

3.Оранжевый светодиод. Показывает состояние записи на карту памяти. Во время записи светодиод быстро мигает. Каждое мигание соответствует записи 4 kB данных.

4.Красный светодиод. Показывает наличие ошибок в системе. В случае ошибки следует проверить карту памяти. Если замена или переподключение/форматирование microSD карты не решило проблему, обратитесь в службу поддержки.

5.Разъем для microSD карты. 6.Двухчастотная (L1/L2) антенна

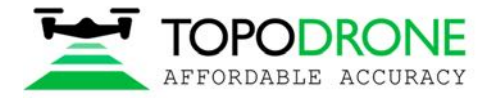

## **2. ПОСТОБРАБОТКА GNSS ДАННЫХ И ГЕОТЕГИНГ ИЗОБРАЖЕНИЙ**

#### **2.1 Подготовка данных**

Извлеките SD карту с изображениями из дрона и скопируйте фотографии на компьютер. Сгруппируйте изображения по отдельным полетам и поместите группы в разные папки. Например, Flight 1, Flight 2 итд. ПРИМЕЧАНИЕ. *Не удаляйте изображения*

Извлеките SD карту из GNSS приемника, установленного на дроне, и скопируйте файлы на свой компьютер в папку ROVER (пример).

Загрузите статические GNSS логи с базовой станции и конвертируйте их в Rinex формат. Поместите Rinex файлы в папку BASE (пример).

Измерьте координаты опорных точек (GCP) и координаты базовой станции.

ПРИМЕЧАНИЕ. *Координаты базовой станции необходимо указать в формате широта, долгота, высота над эллипсоидом системы WGS 84.* 

## **2.2 Постобработка GNSS данных**

#### Шаг 1. Запустите программу TOPOSETTER 2.0

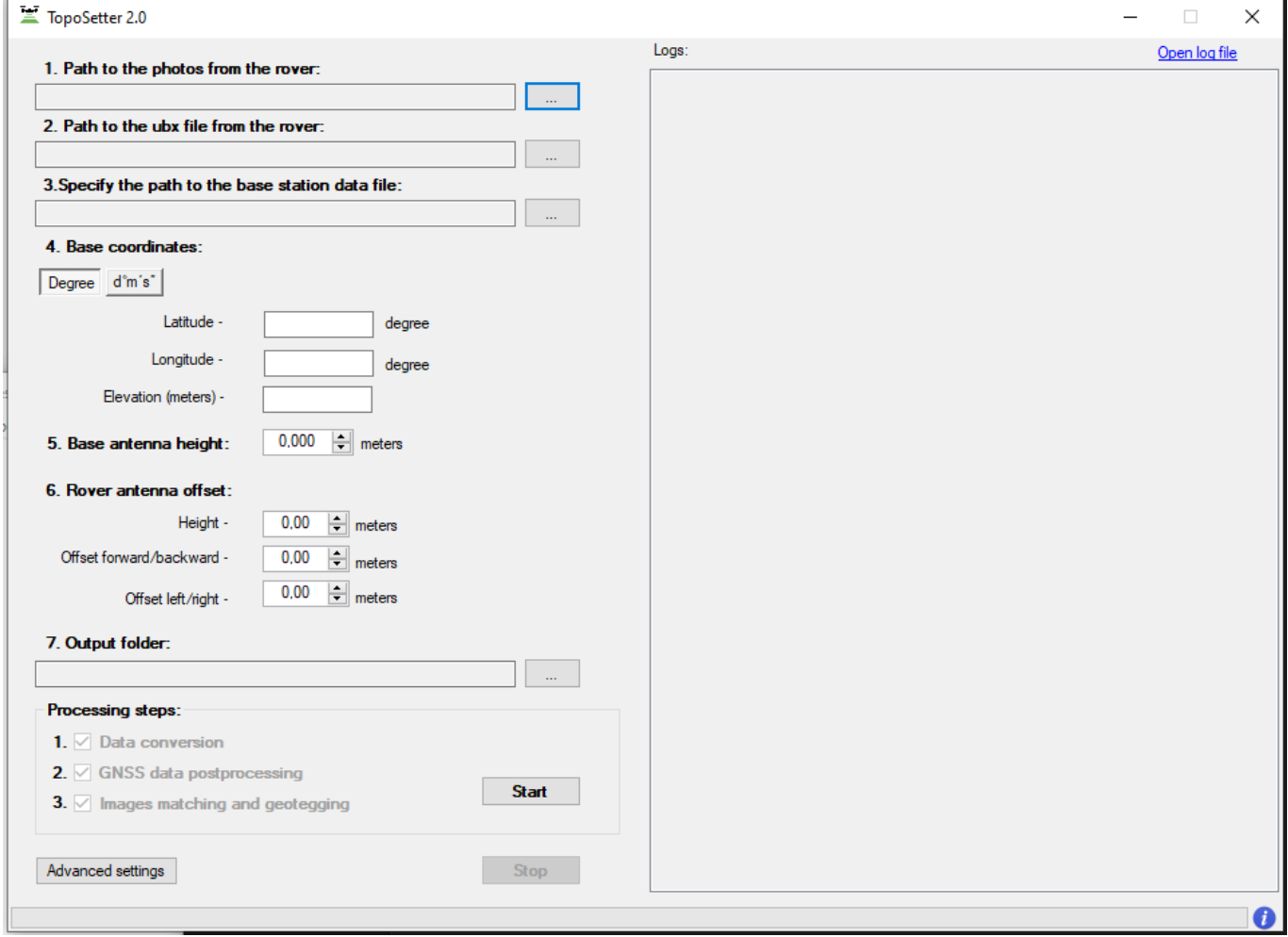

Шаг 2. Выберите папку с фотографиями.

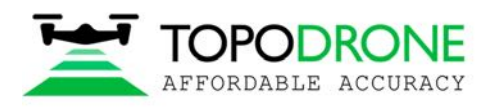

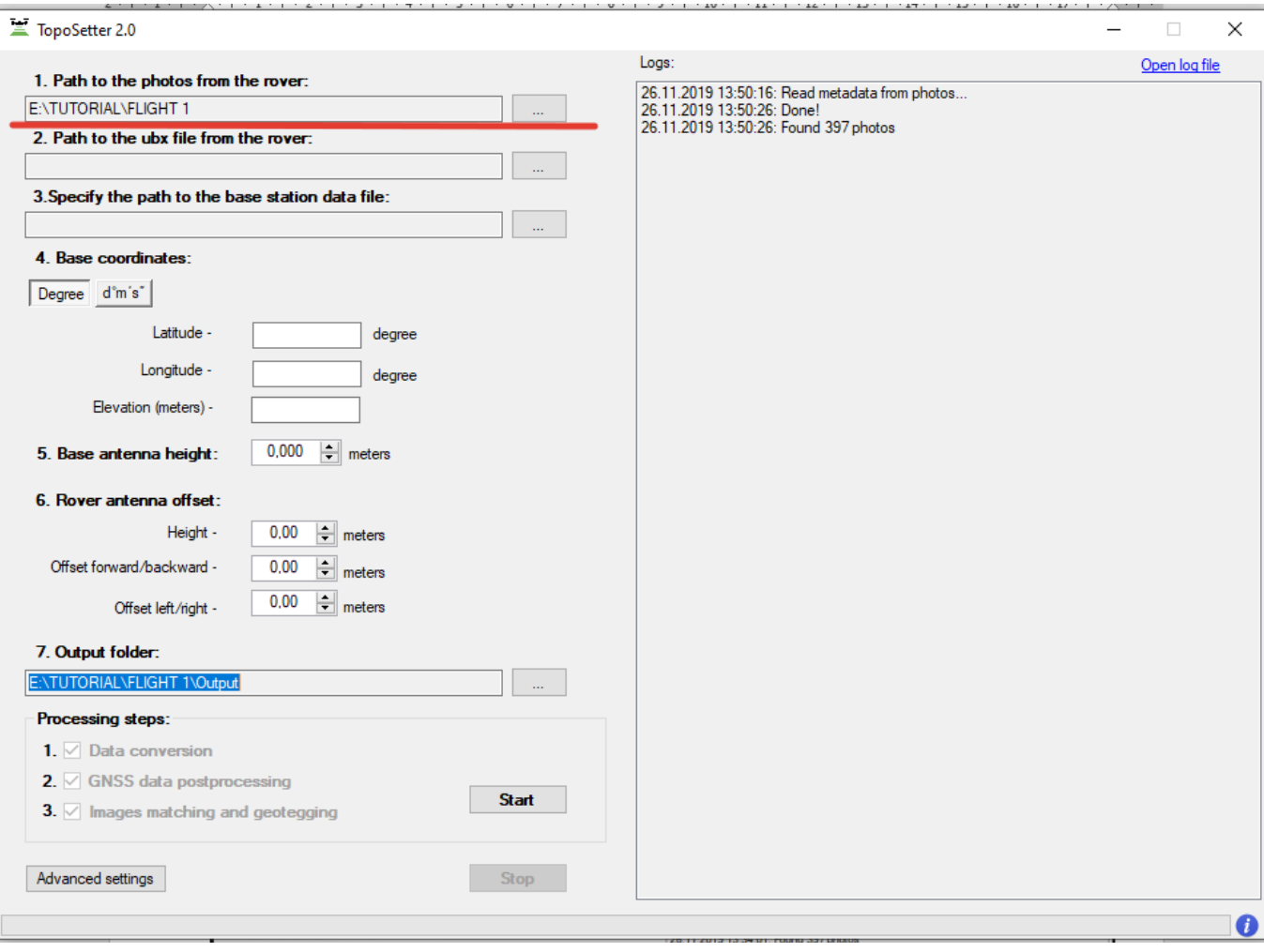

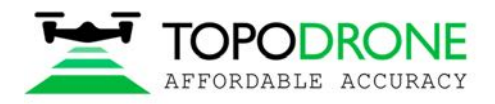

# Шаг 3. Выберите UBX файл с дрона

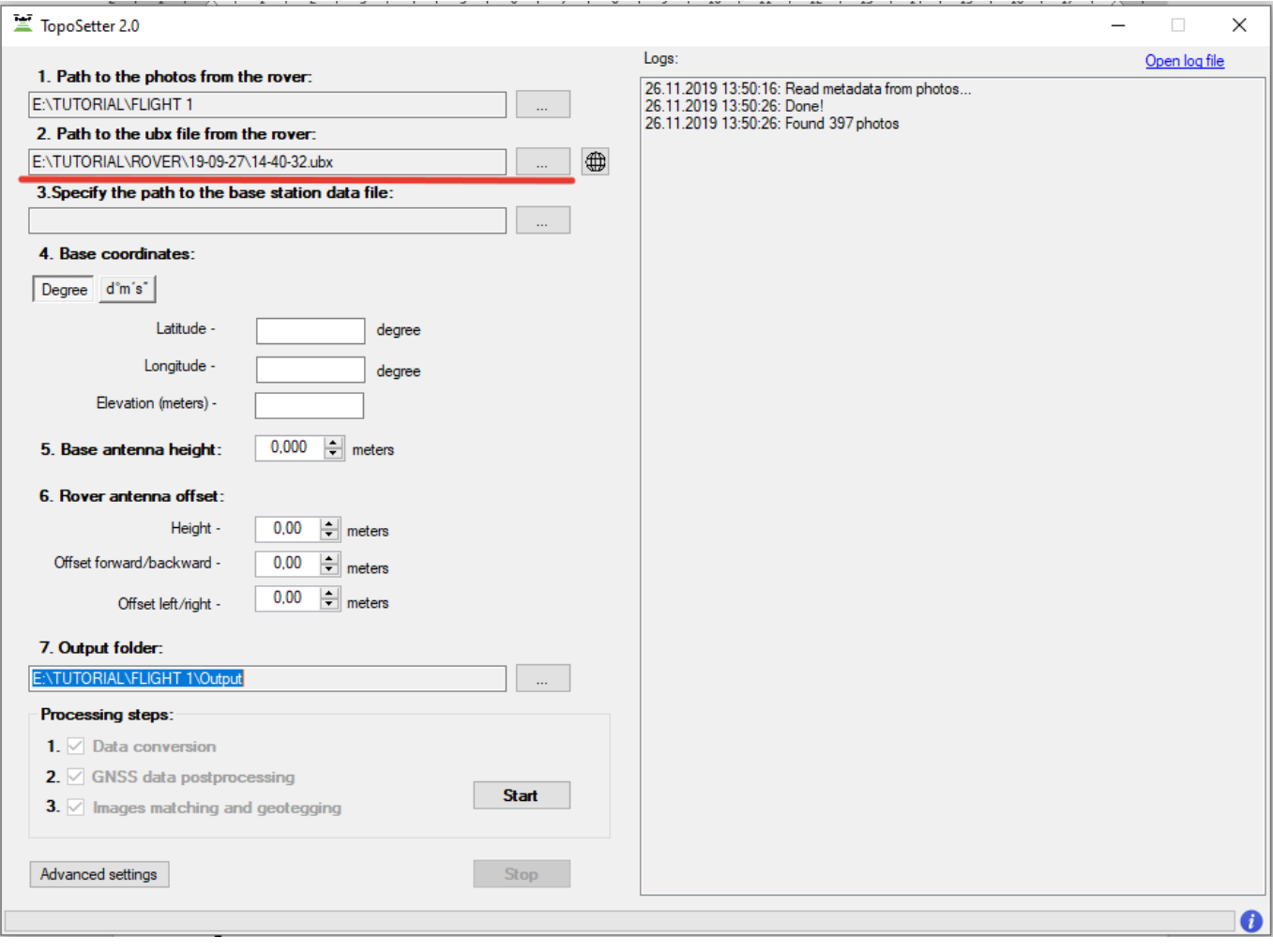

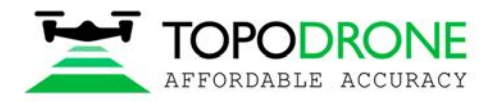

# Шаг 4. Выберите Rinex или UBX файл с базовой станции

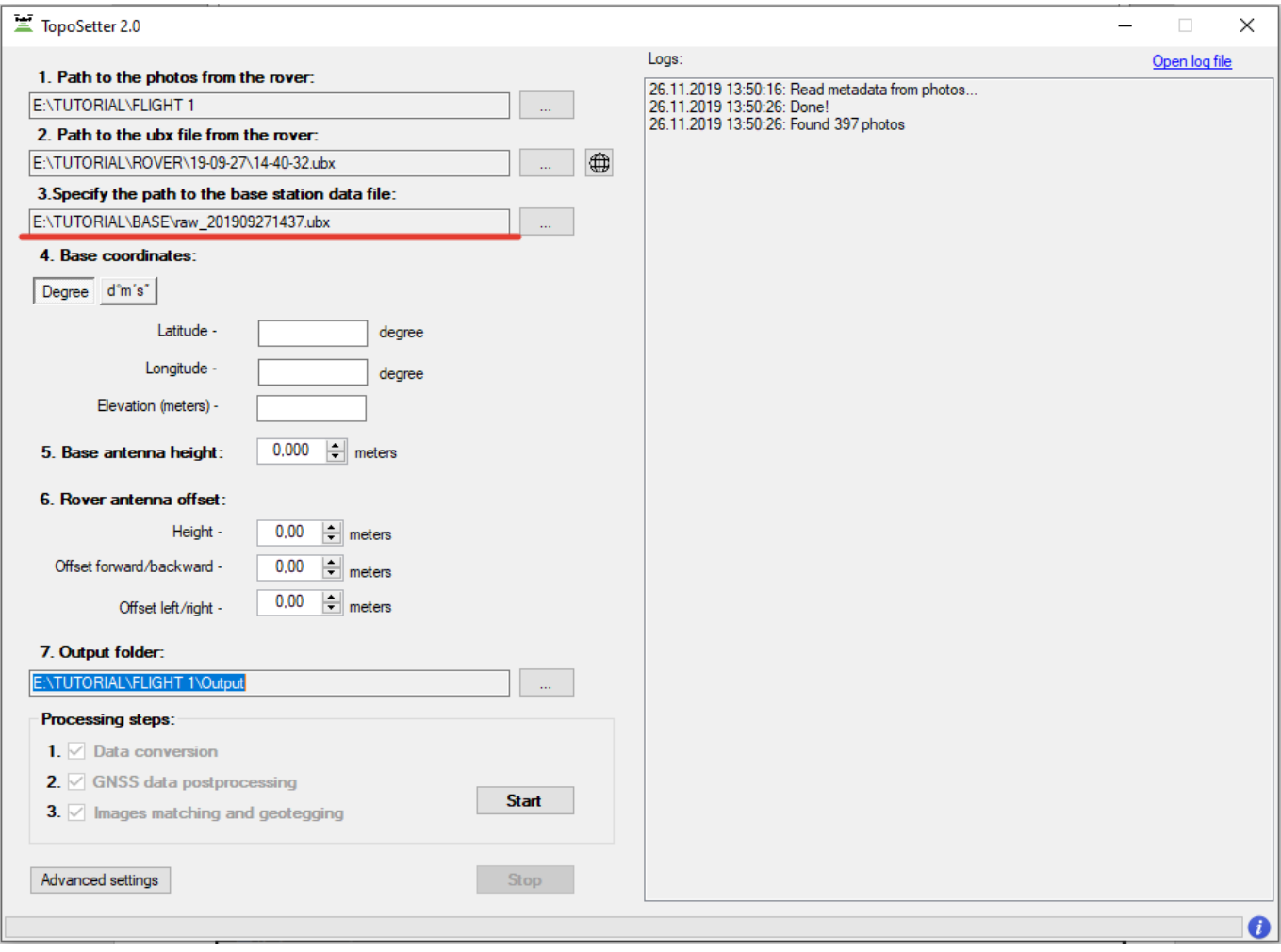

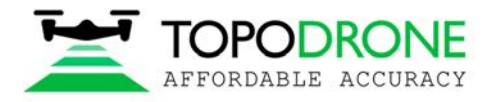

## Шаг 5. Укажите координаты базовой станции в системе WGS 84. Укажите смещение антенны для дрона.

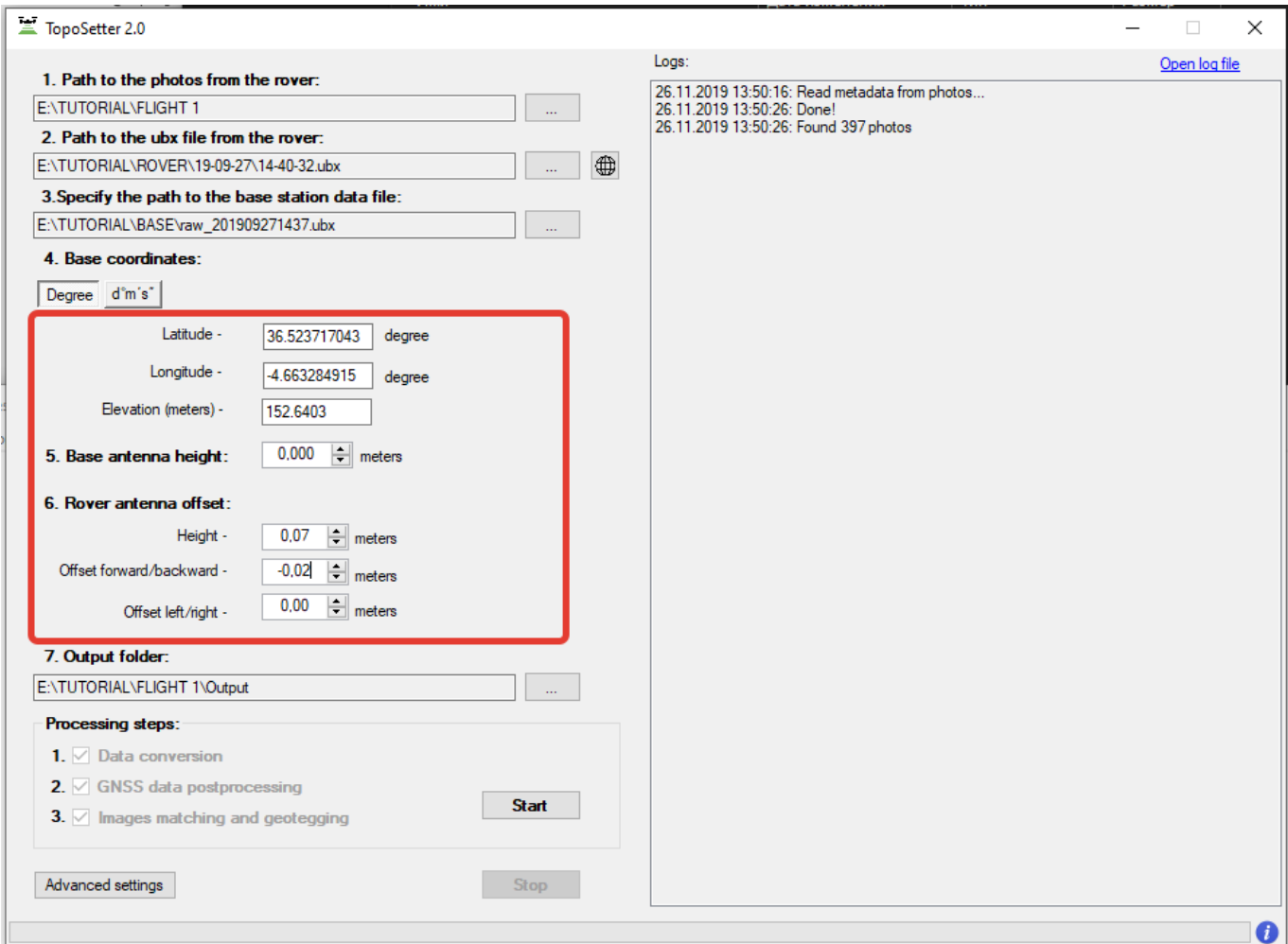

### ПРИМЕЧАНИЕ.

*Для DJI MAVIC 2 PRO PPK используйте следующие параметры: Высота: 0.07 Смещение вперед/назад: -0.02* 

*Для DJI PHANTOM 4 PRO PPK используйте следующие параметры: Высота: 0.17* 

*Для устранения смещения антенны вдоль оси движения квадрокоптера используйте следующие настройки "-", если антенна смещена вперед относительно камеры, "+" если антенна смещена назад относительно камеры*

*Для устранения смещения антенны поперек оси движения квадрокоптера используйте следующие настройки "-", если антенна смещена влево относительно камеры, "+" если антенна смещена вправо относительно камеры*

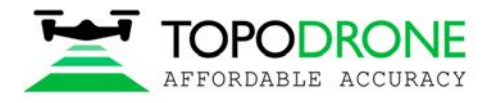

Шаг 6. Укажите параметры обработки данных. Откройте дополнительные параметры.

Если необходимо сохранить точные координаты в EXIF-тегах фотографий, выберите опцию Burn exif. Это может привести к увеличению времени обработки данных.

Если необходимо сохранить список координат, выберите опцию Save text file. Выберите формат текстового файла.

Сохраните настройки.

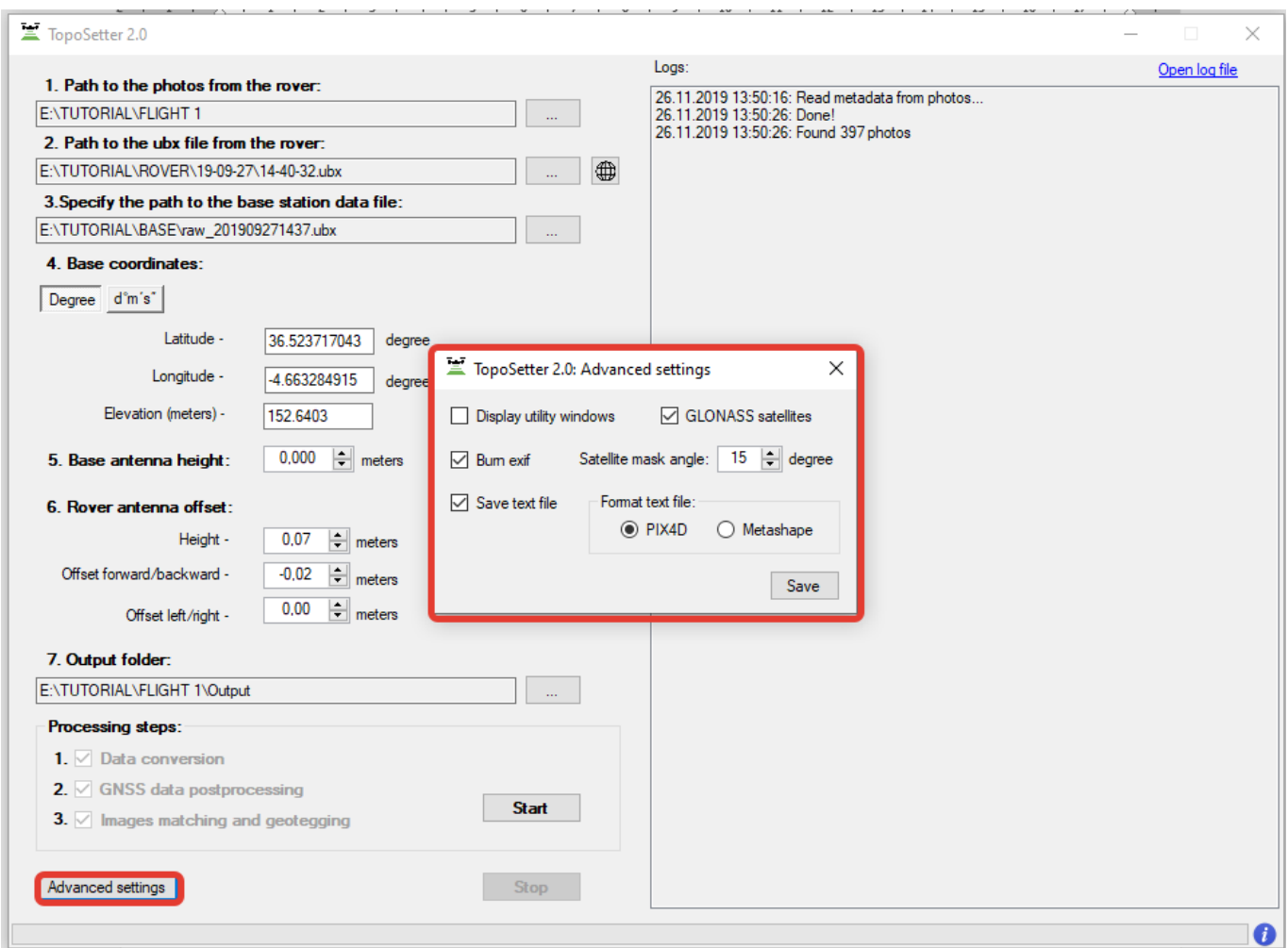

ПРИМЕЧАНИЕ. *Выберите опцию Display utility window для отображения процесса обработки.* Нажмите кнопку Start.

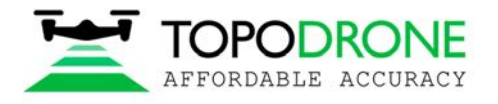

После совершения всех вышеуказанных действий (конвертации данных, постобработки GNSS данных и геотегинга) все результаты появятся в выбранной папке.

Файл Coordinates.txt находится в папке Pix4D или Metashape. Фотографии с обновленными EXIFтегами хранятся в папке UpdateTags. Файлы с расширением .pos — результаты постобработки GNSS данных.

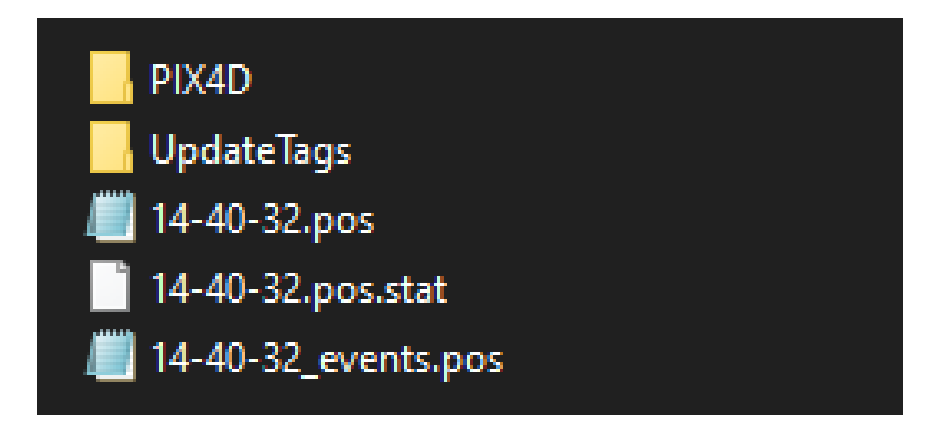

ПРИМЕЧАНИЕ. *Система координат* - *WGS84.* 

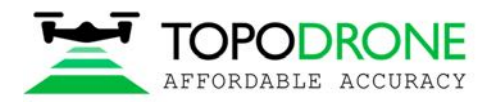

## Шаг 7. Проверка результатов обработки.

После завершения обработки появятся следующие кнопки.

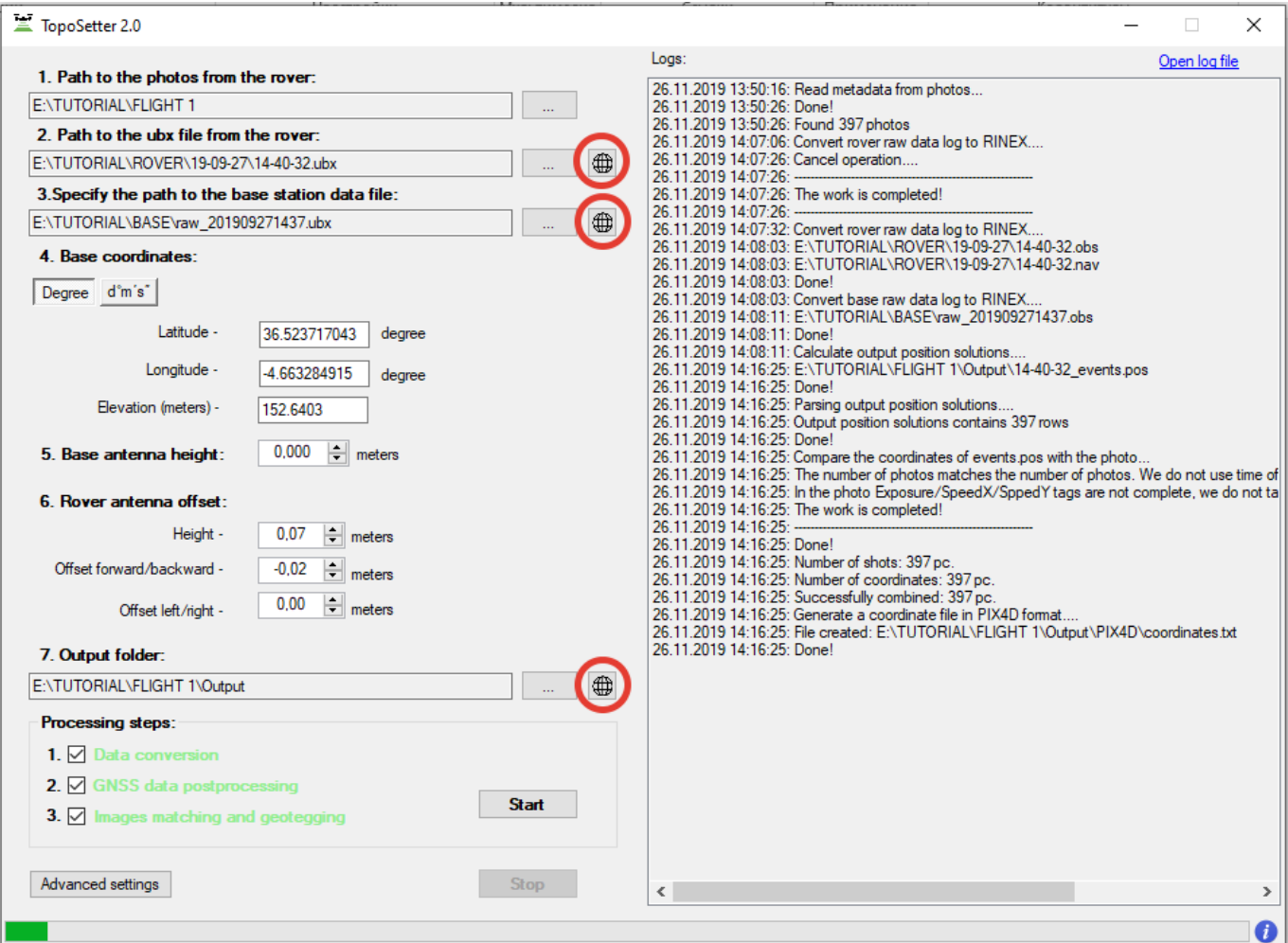

#### ПРИМЕЧАНИЕ.

*Для открытия файлов состояния GNSS и проверки качества сигнала GNSS нажмите на* 

*кнопку напротив полей Rover или Base* 

*Для проверки качества постобработки GNSS данных нажмите на кнопку напротив поля output results*

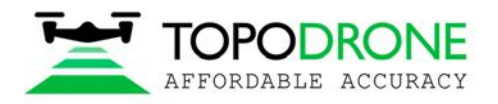

На карте изображены результаты постобработки GNSS данных. Зеленые точки на фотографиях соответствуют решению типа Fixed. Желтые точки – Float. Красные – Single.

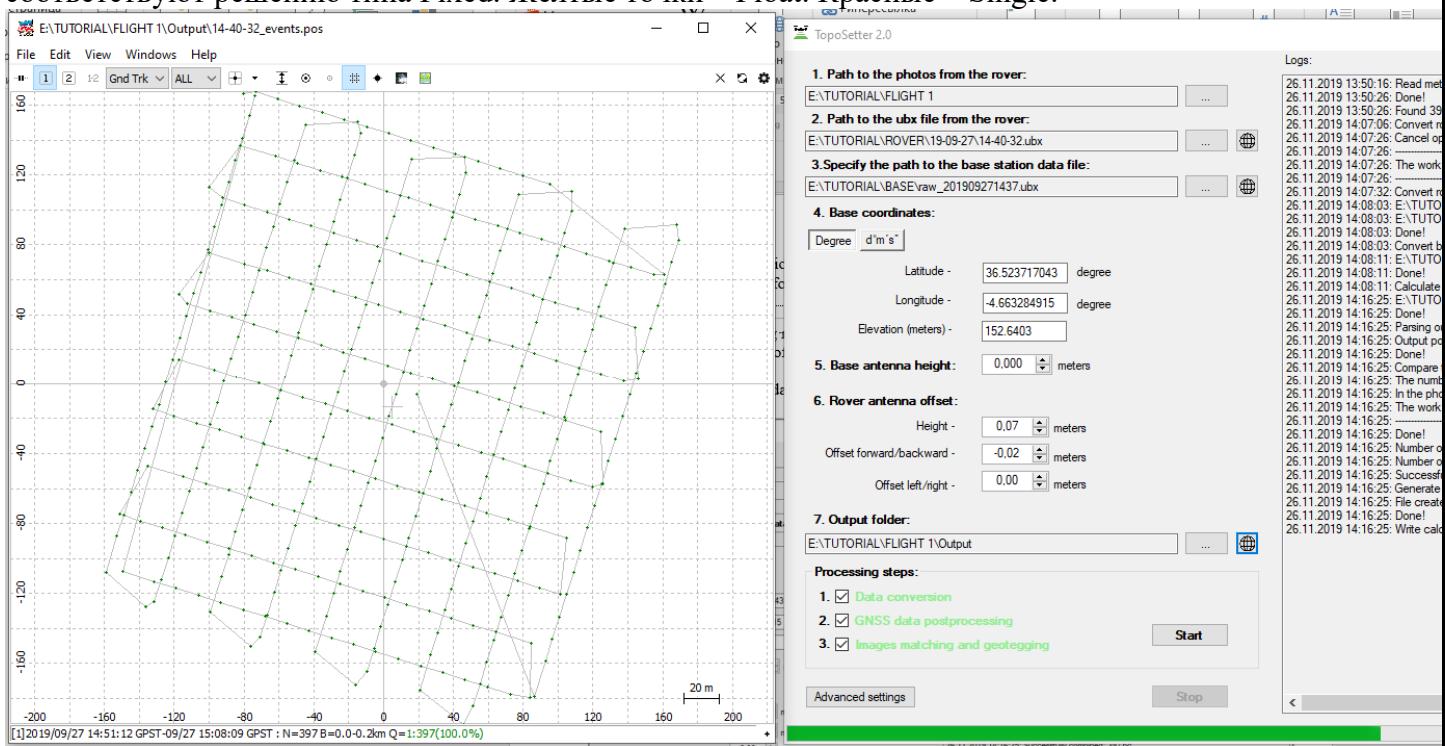

## ПРИМЕЧАНИЕ.

*Присутствие только красных точек на карте означает, что GNSS данные с дрона и с базовой станции были получены в разные моменты времени. Если на карте есть только желтые точки (float solution), следует проверить координаты базовой станции и качество сигнала. Для устранения шумов в GNSS сигнале, попробуйте увеличить угол развертки или исключить спутники GLONASS в меню дополнительных настроек.* 

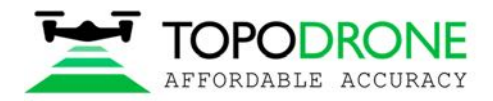

## **3. ФОТОГРАММЕТРИЧЕСКАЯ ОБРАБОТКА В ПО PIX4D MAPPER**

**3.1 Создание проекта pix4d mapper** 

## Запустите программу PIX4D mapper.

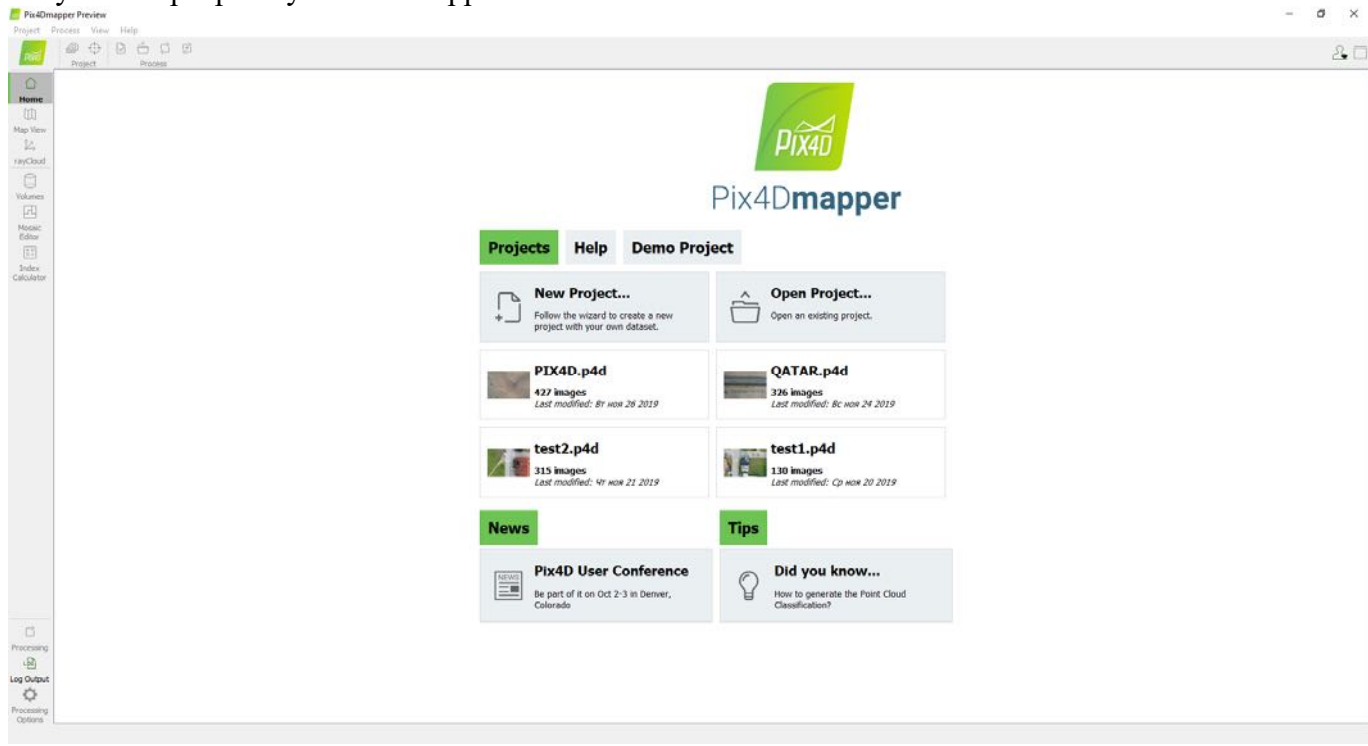

Выберите New Project. Задайте папку для проекта. Нажмите next.

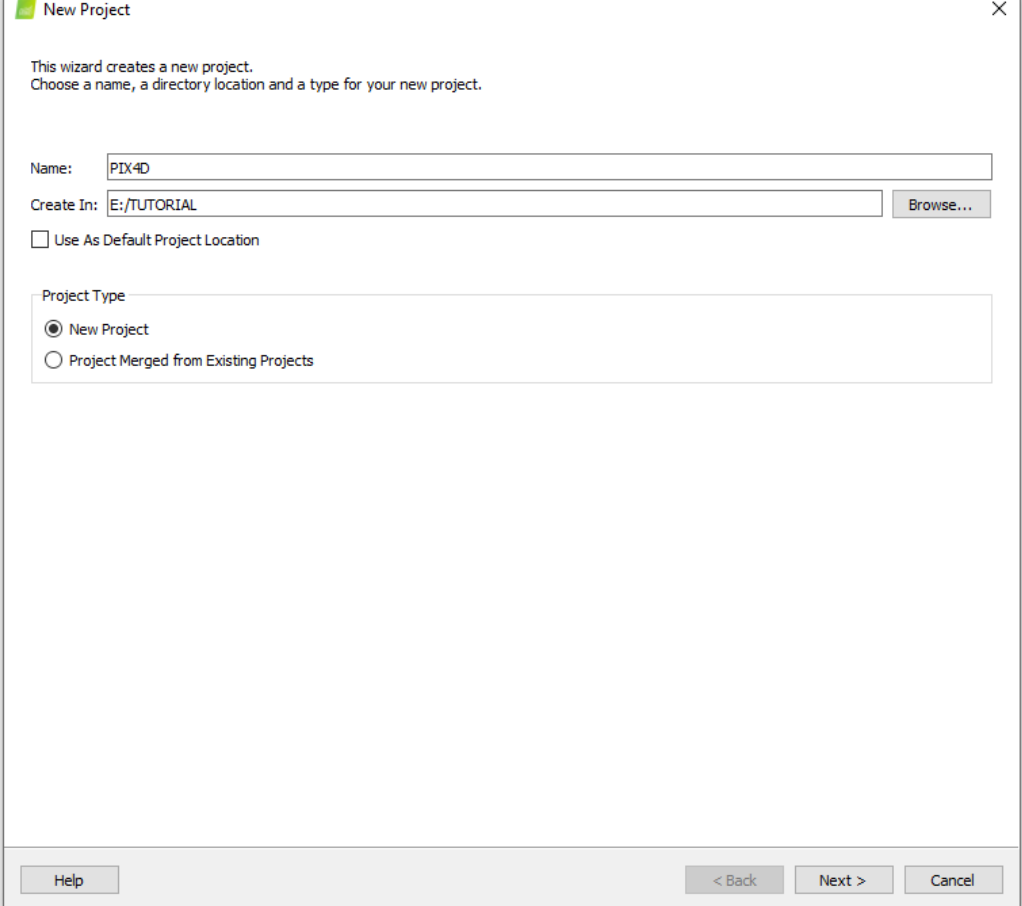

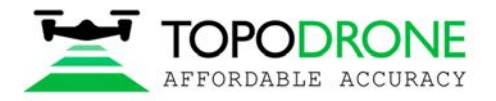

Выберите обрабатываемые изображения из папки output\UpdateTags. Нажмите next.

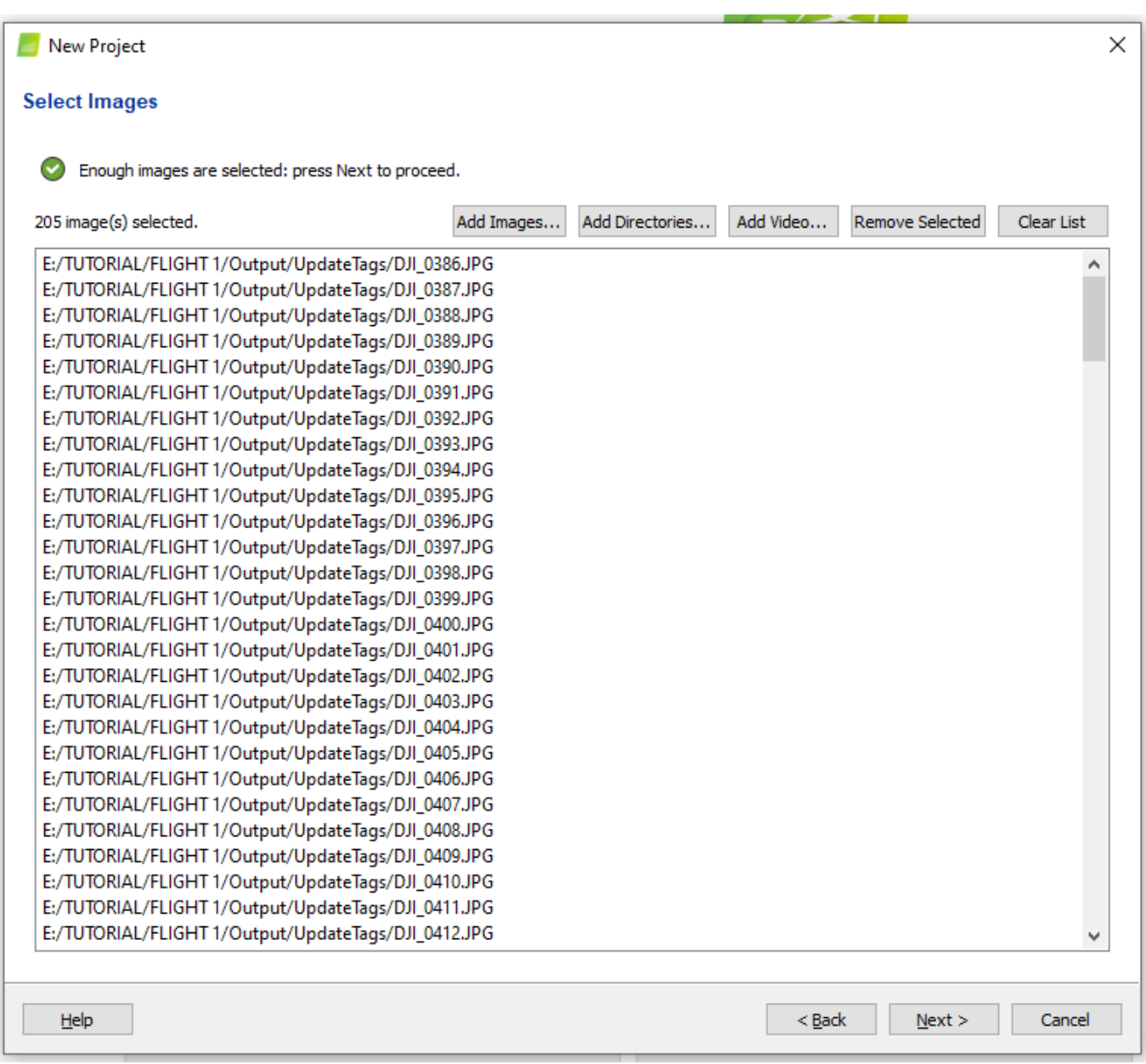

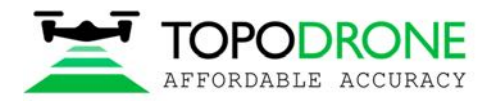

Программа автоматически считает настройки точности и высокоточные координаты изображений. Нажмите next.

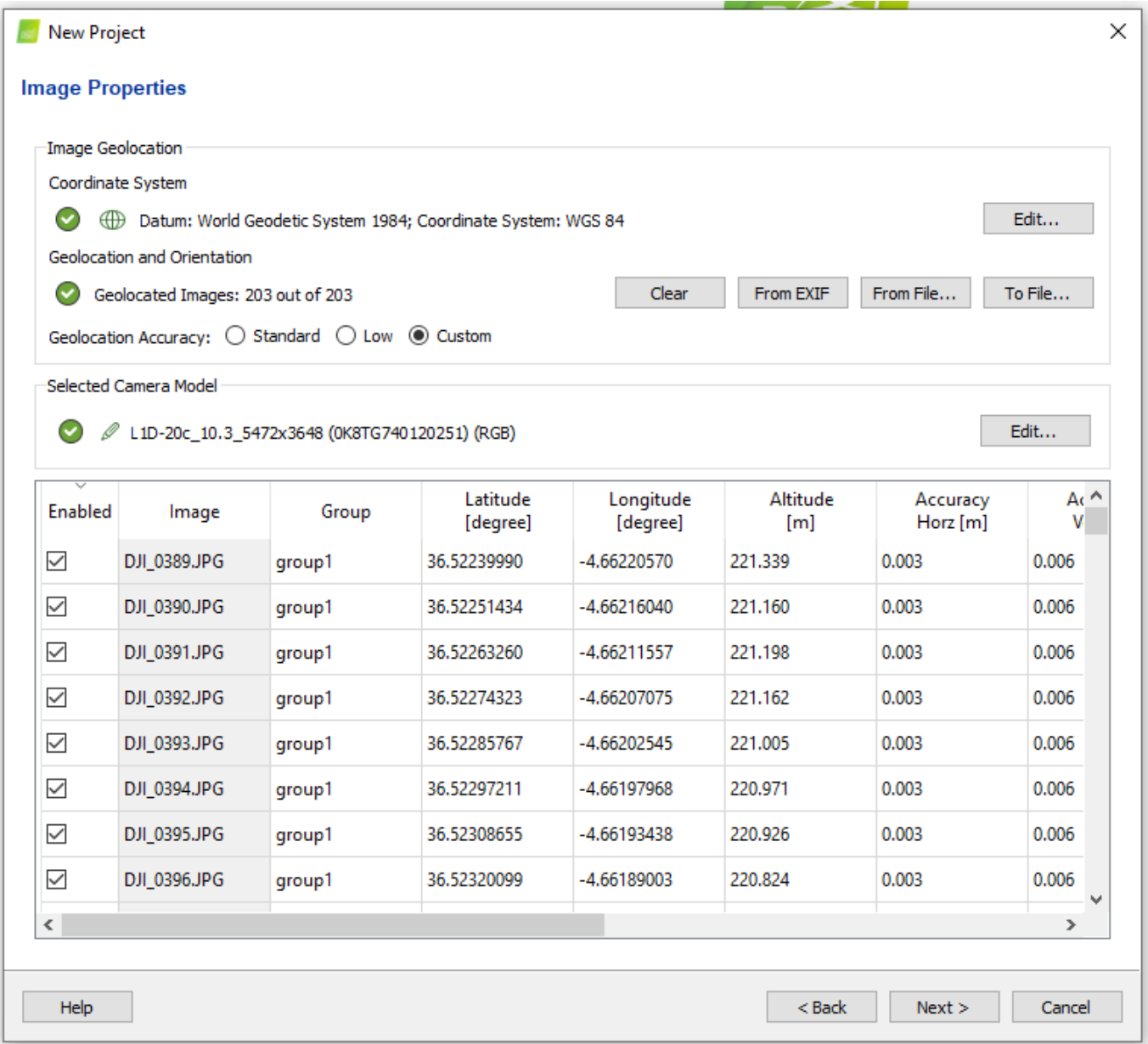

ПРИМЕЧАНИЕ*. Можно загрузить координаты из .txt файла. Нажмите кнопку From File и выберите файл coordinates.txt* 

*Рекомендуется проверить настройки камеры. Если для съемки использовался DJI MAVIC 2 PRO, Нажмите кнопку Edit и убедитесь, что выбрана опция Linear rolling shutter camera model.* 

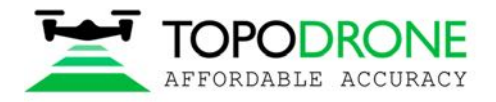

## Выберите конечную систему координат и нажмите Next.

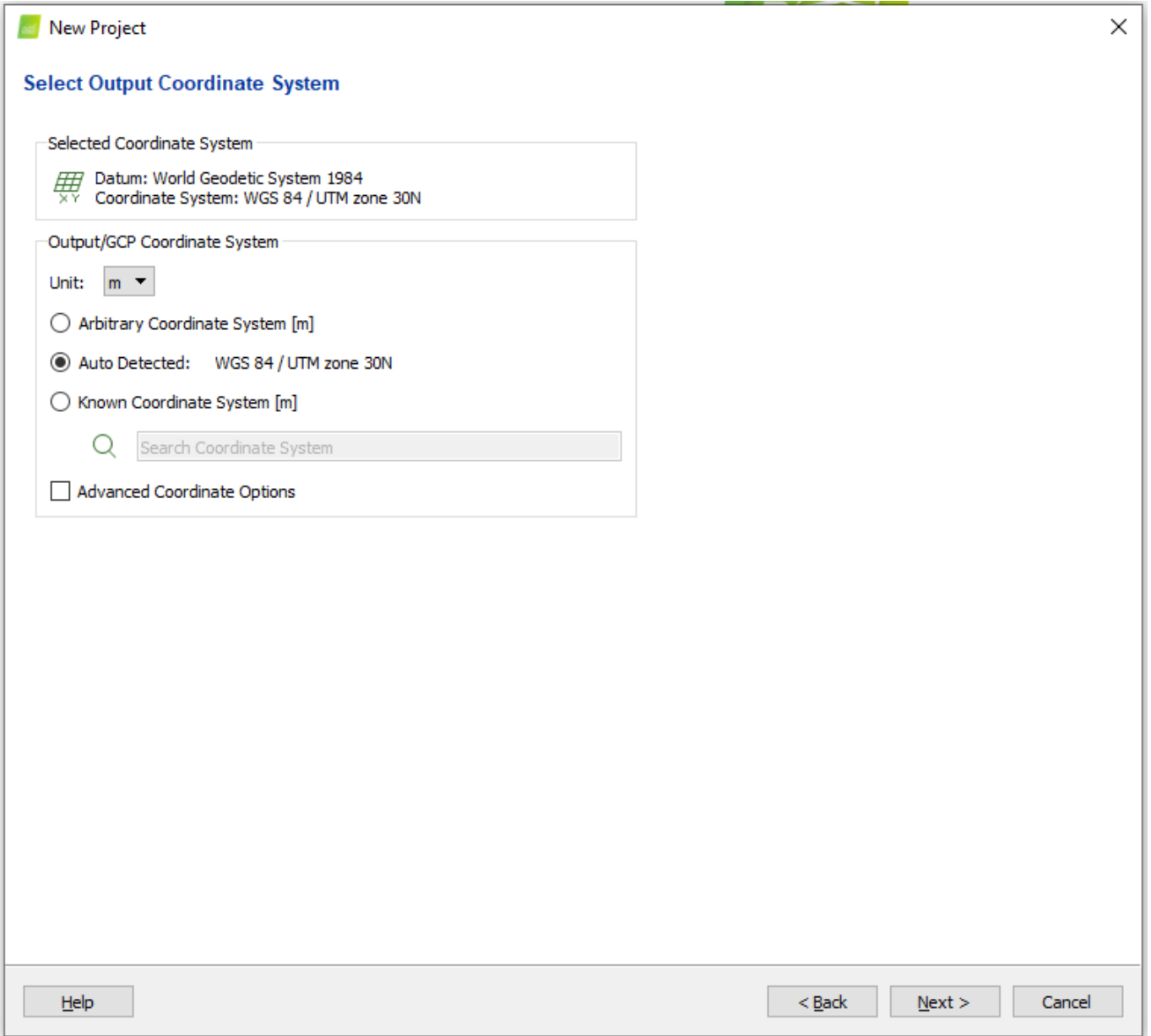

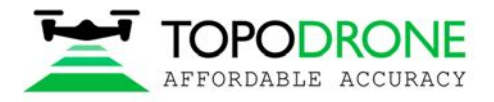

# Выберите шаблон параметров обработки. Нажмите Finish.

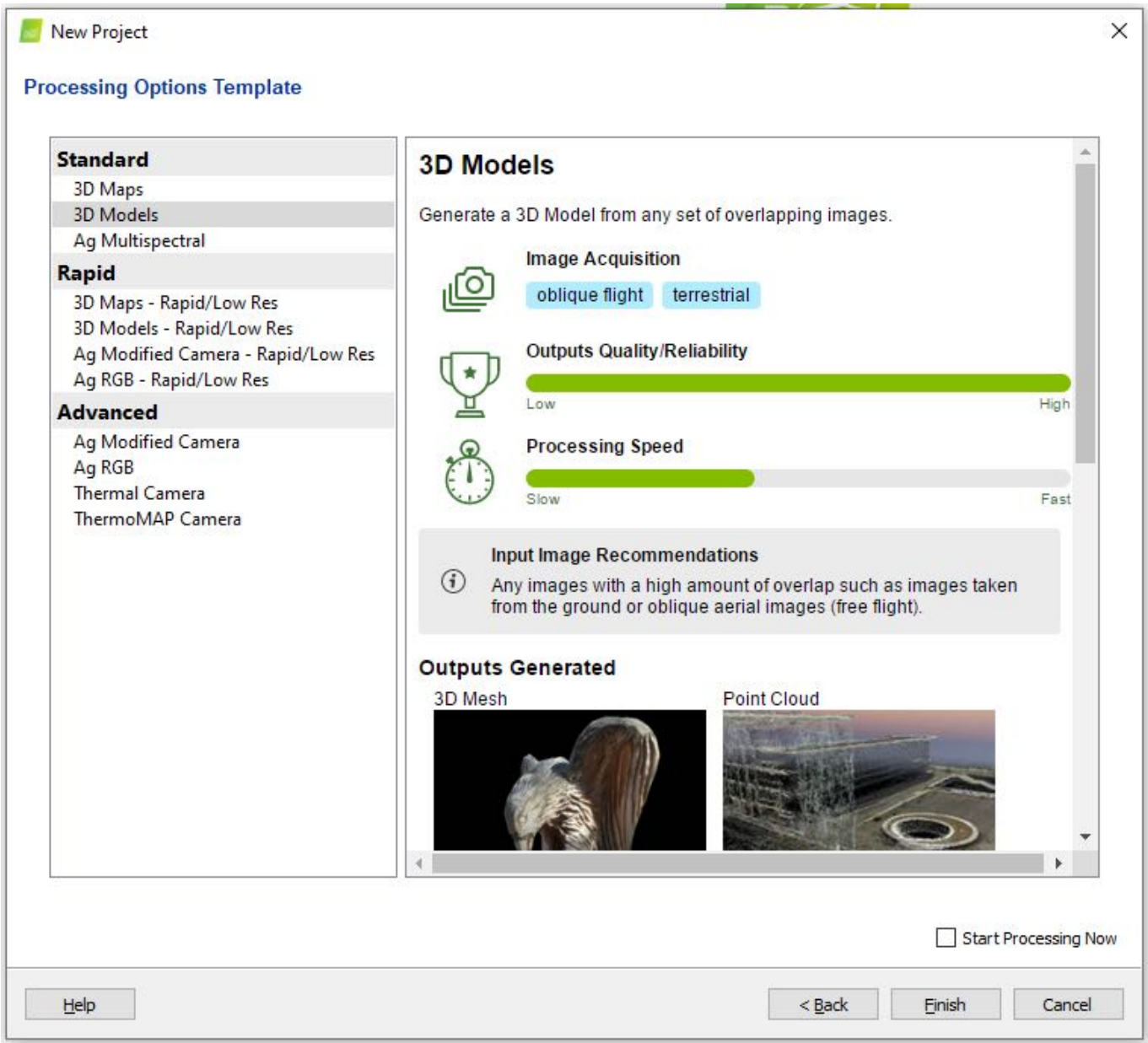

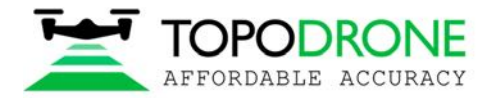

### **3.2 Предварительная аэрофототриангуляция**

Как только снимки с точными координатами загружены в проект, можно начать процесс предварительной аэрофототриангуляции. Поставьте галочку рядом с полем initial processing и начните обработку.

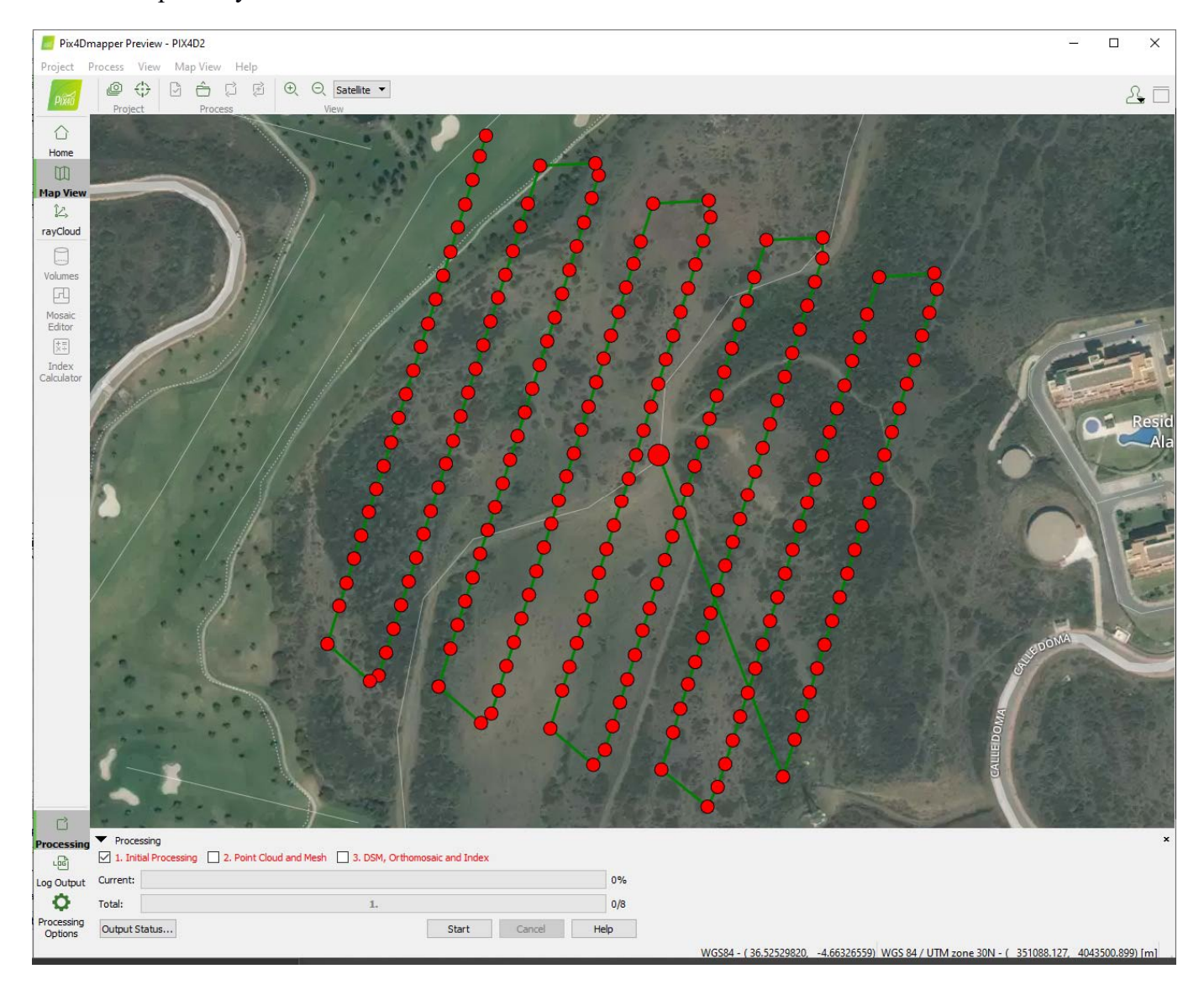

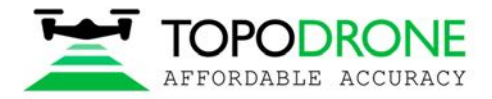

#### **3.3. Калибровка камеры**

Чтобы откалибровать фокусное расстояние камеры нужна по крайней мере одна наземная контрольная точка (GCP).

# Нажмите кнопку GCP/MTP.

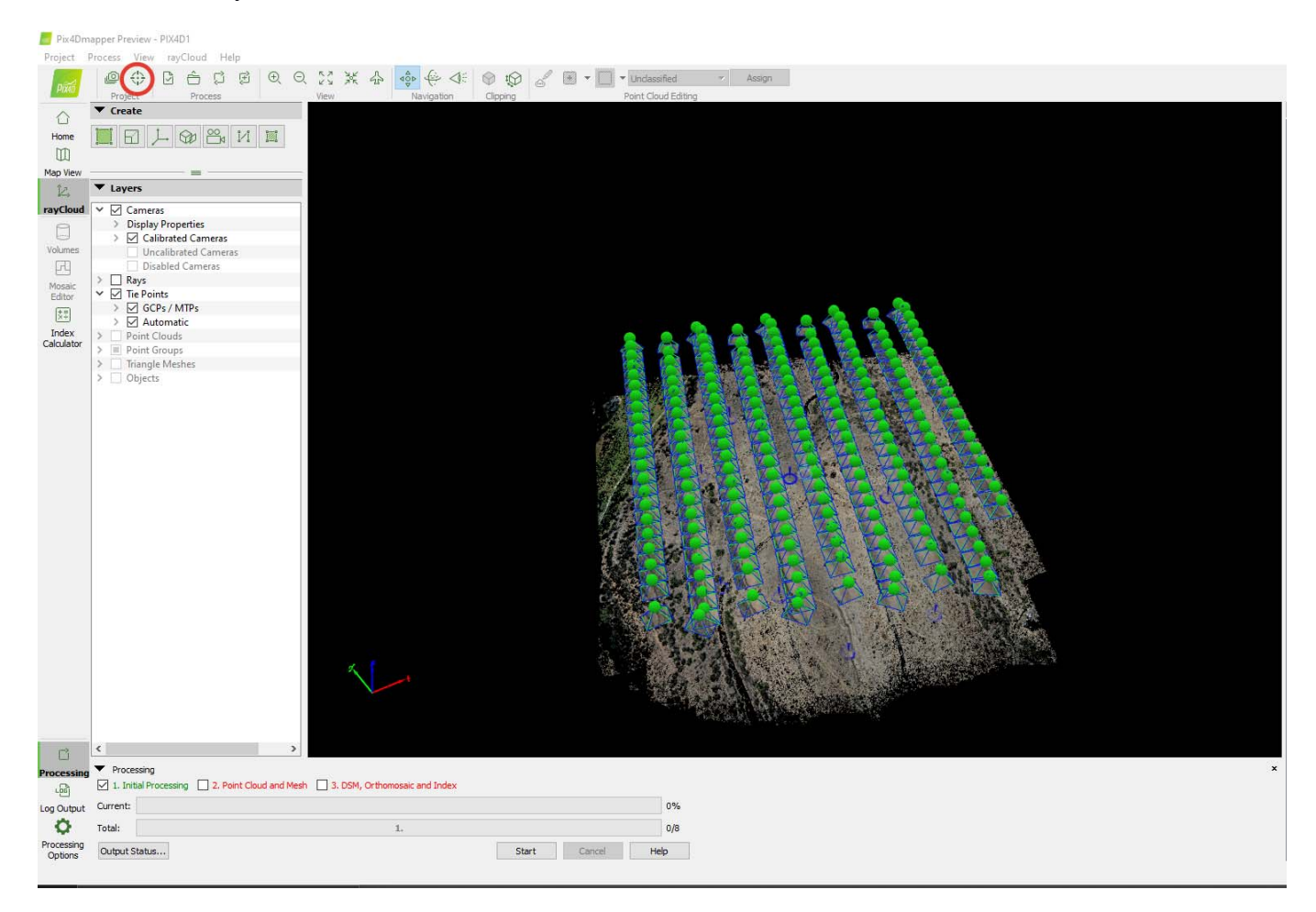

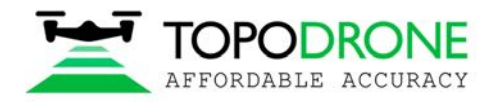

Выберите систему координат для наземных контрольных точек и загрузите контрольные точки. Нажмите OK.

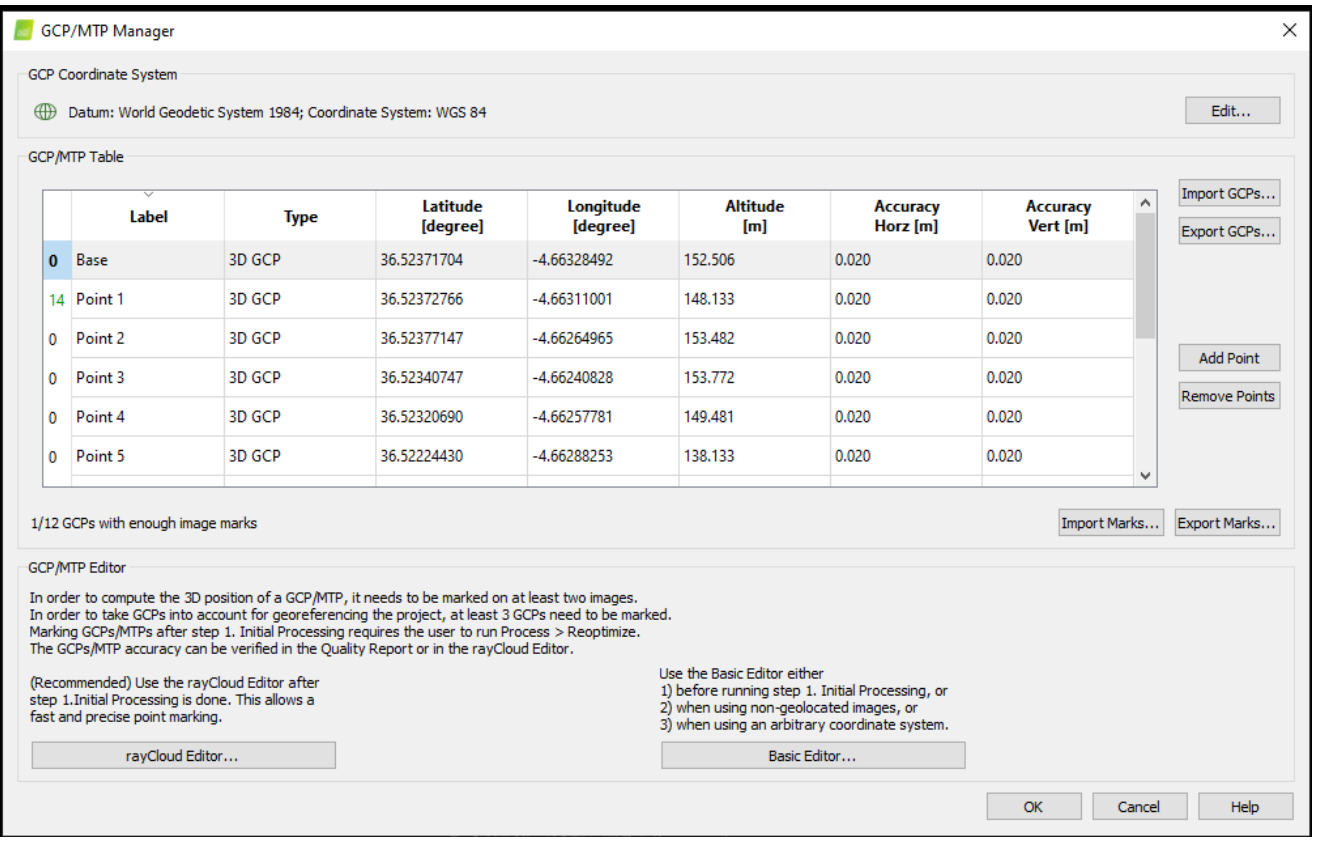

## Измените тип GCP на Check point.

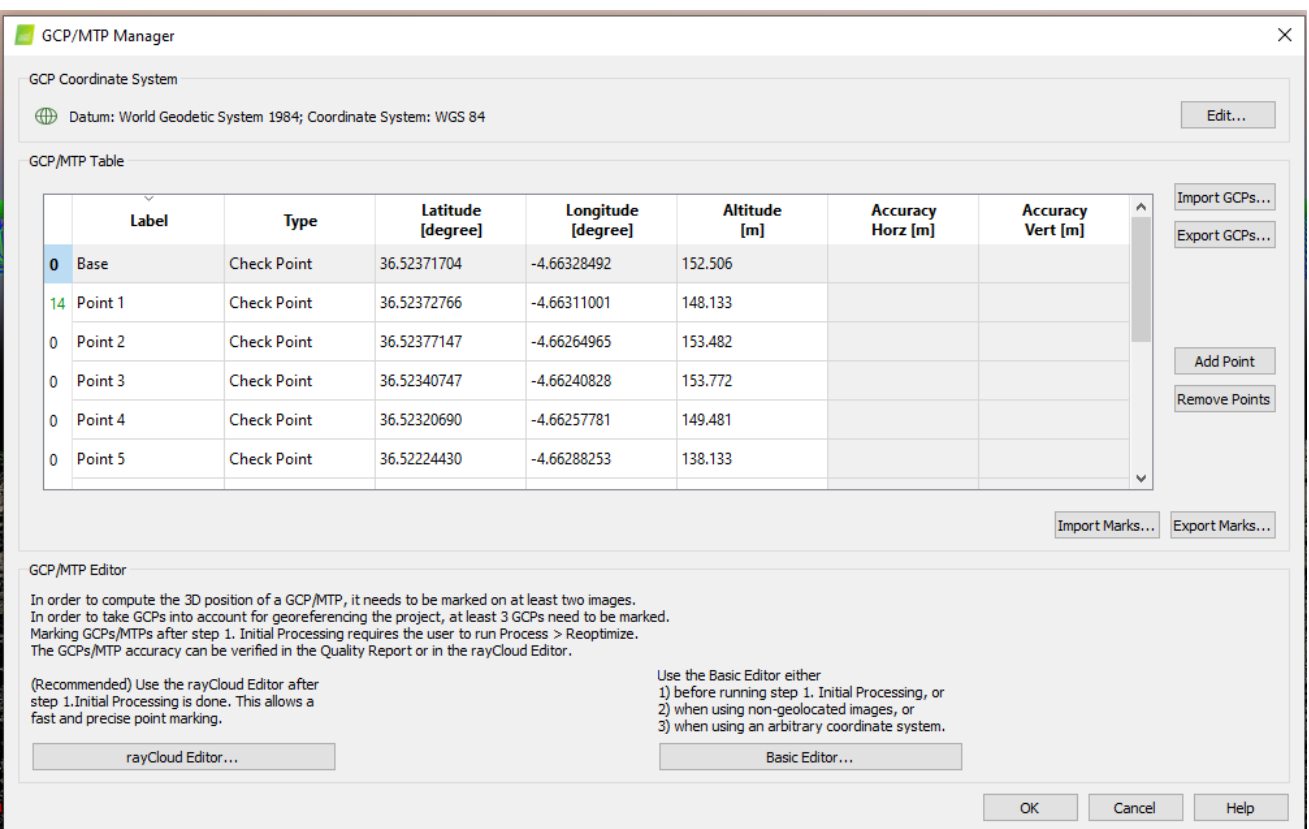

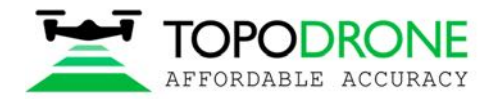

Все контрольные точки отобразятся на карте.

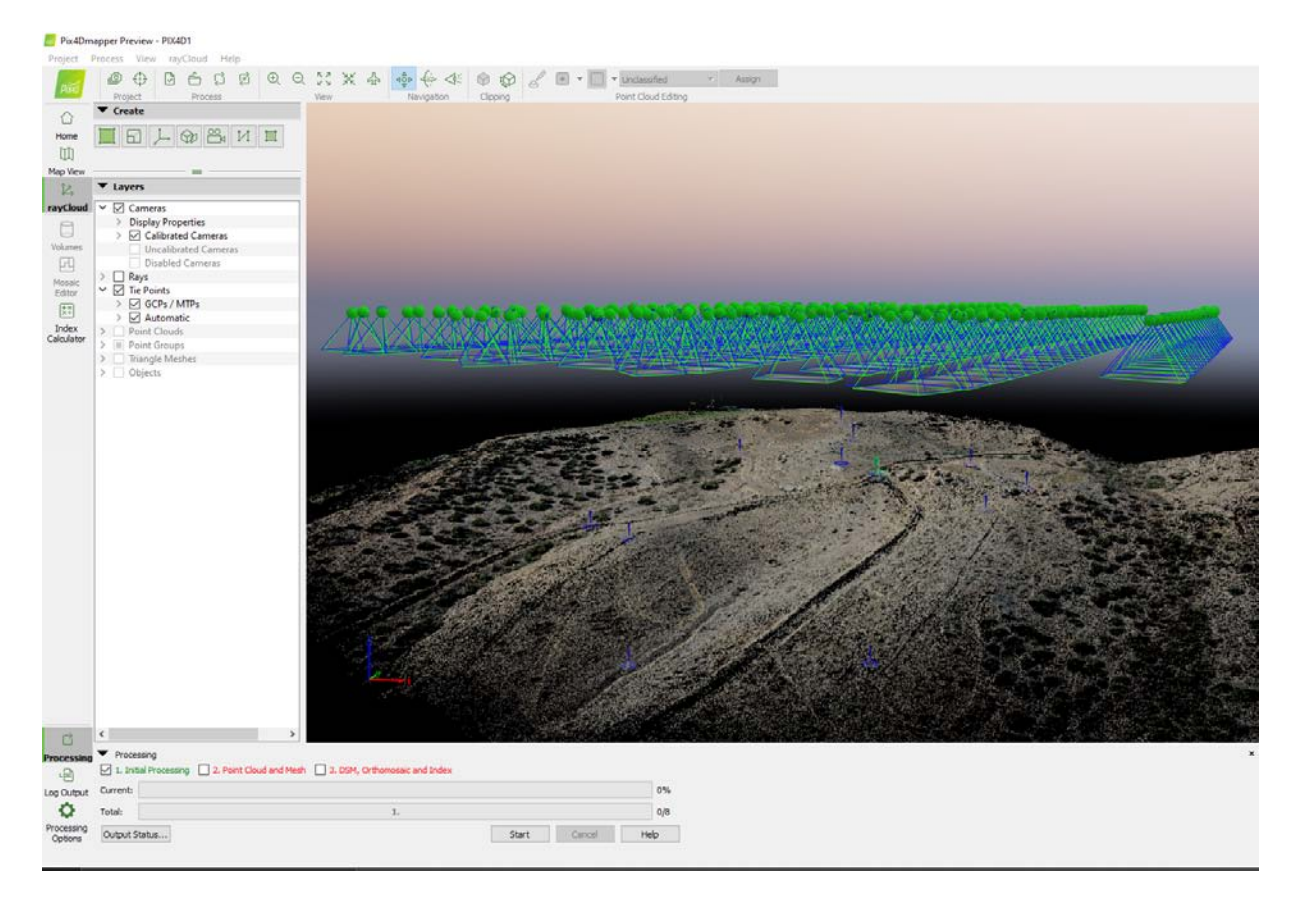

Выберите любую контрольную точку, укажите её положение на каждом изображении, измените тип точки на 3D GCP и установите значение горизонтальной точности на 50 метров.

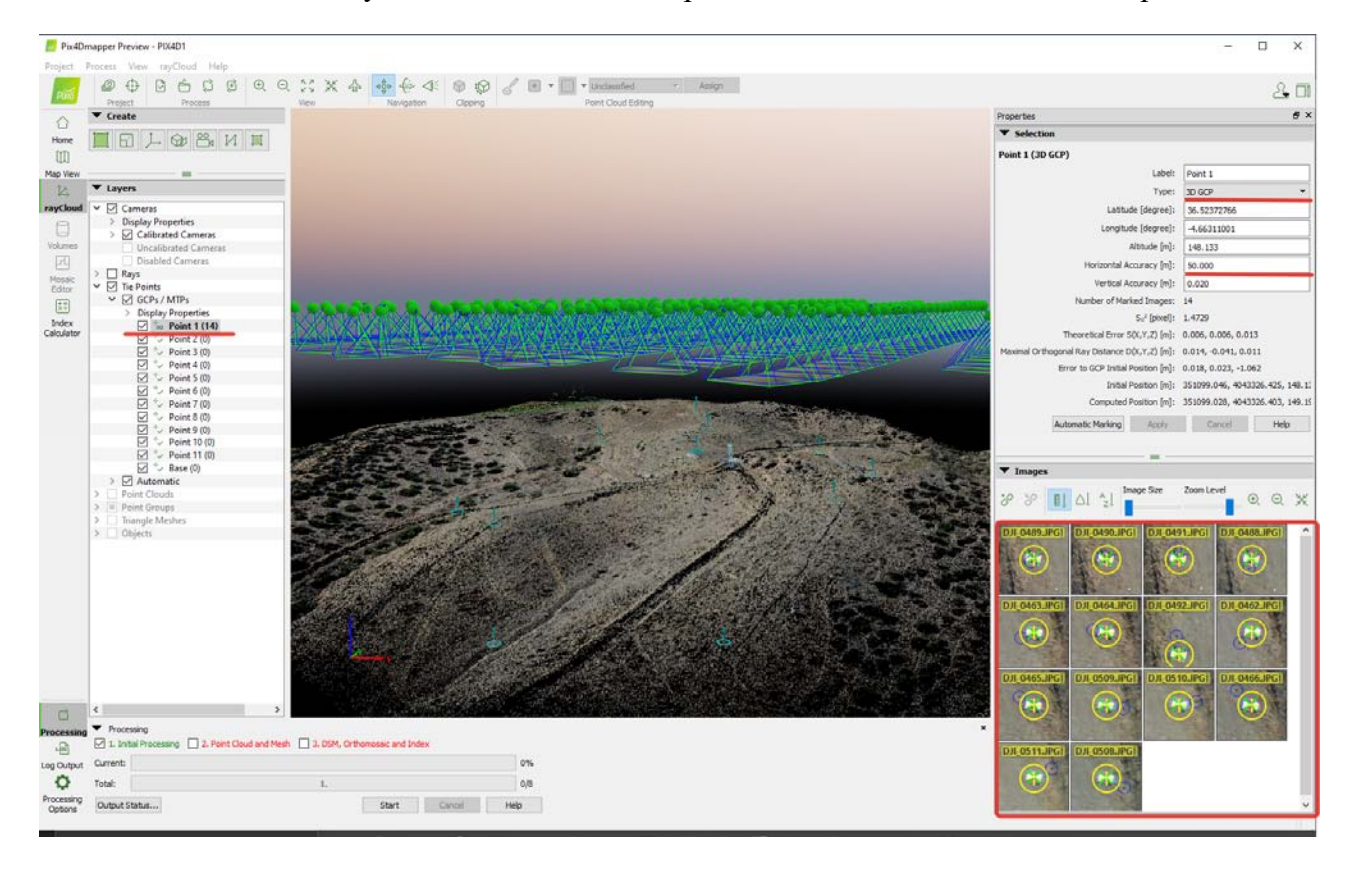

Нажмите кнопку Reoptimize. Нажмите Ok, если возникнут предупреждающие сообщения.

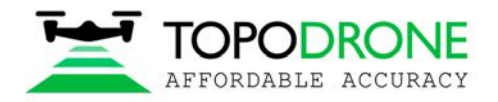

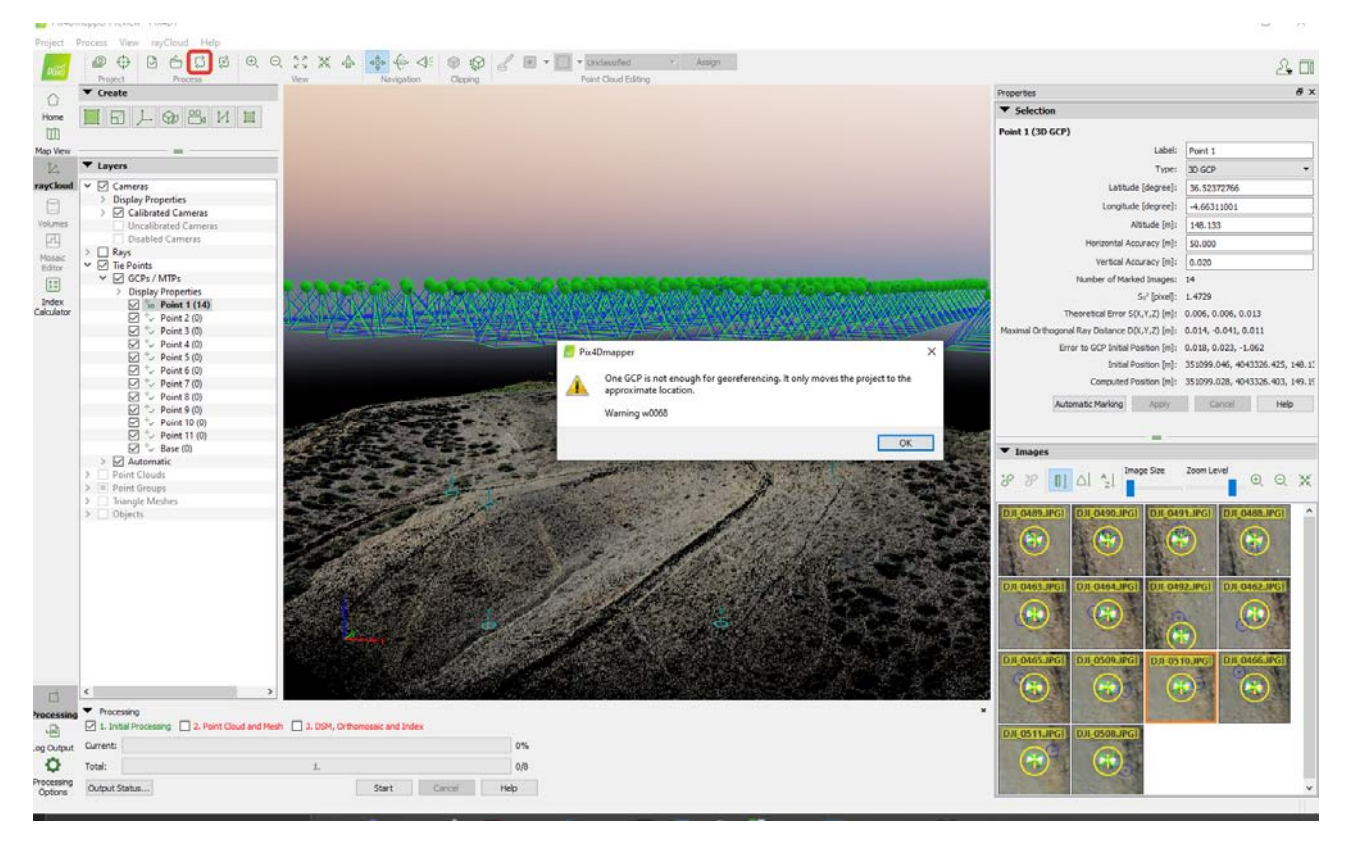

После того, как процесс реоптимизации завершится, нажмите кнопку Image property editor.

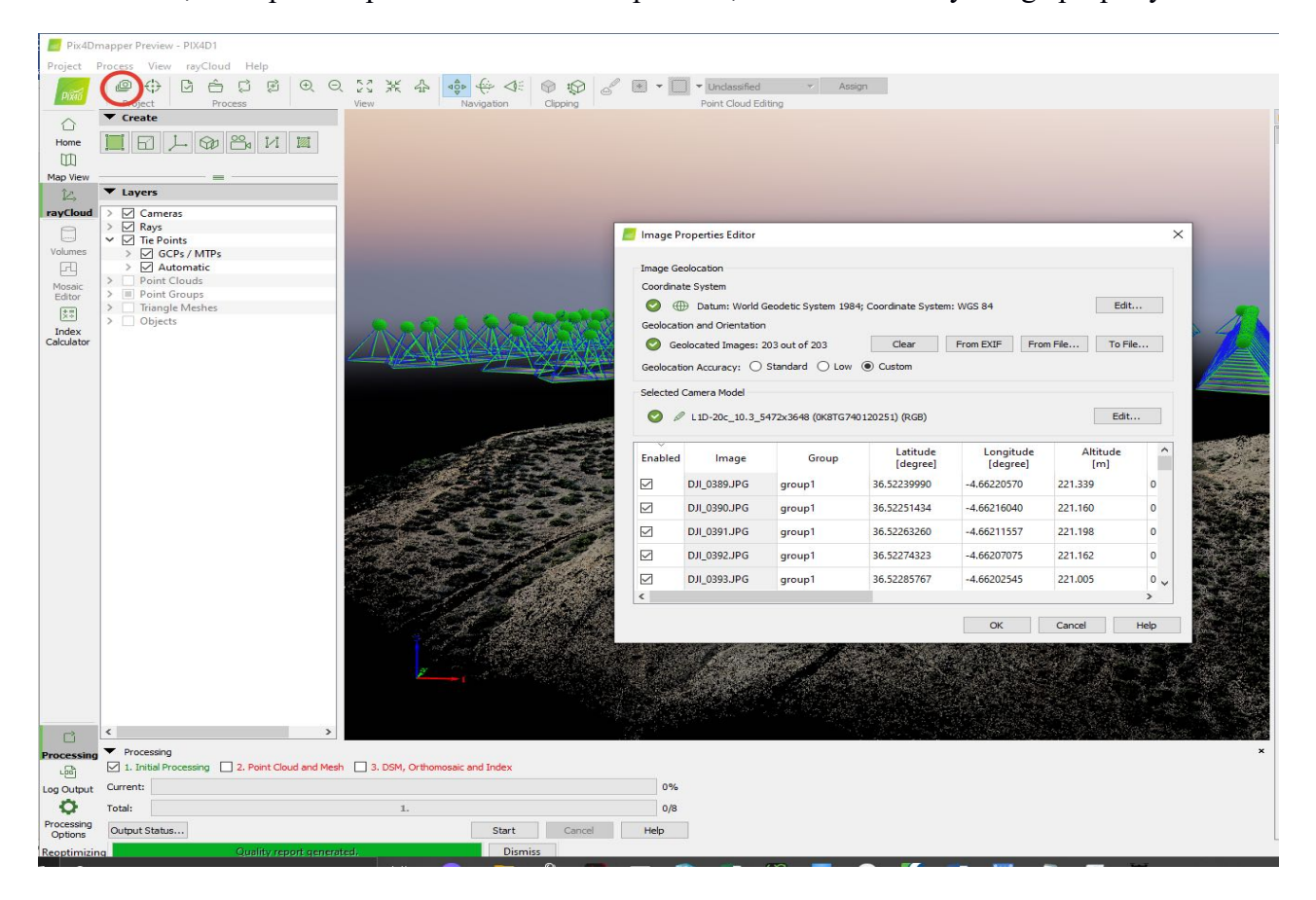

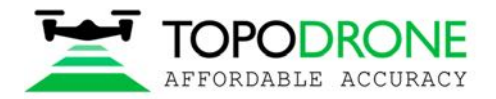

## Нажмите кнопку Edit camera model в окне Image Properties Editor и в окне Edit Camera Model

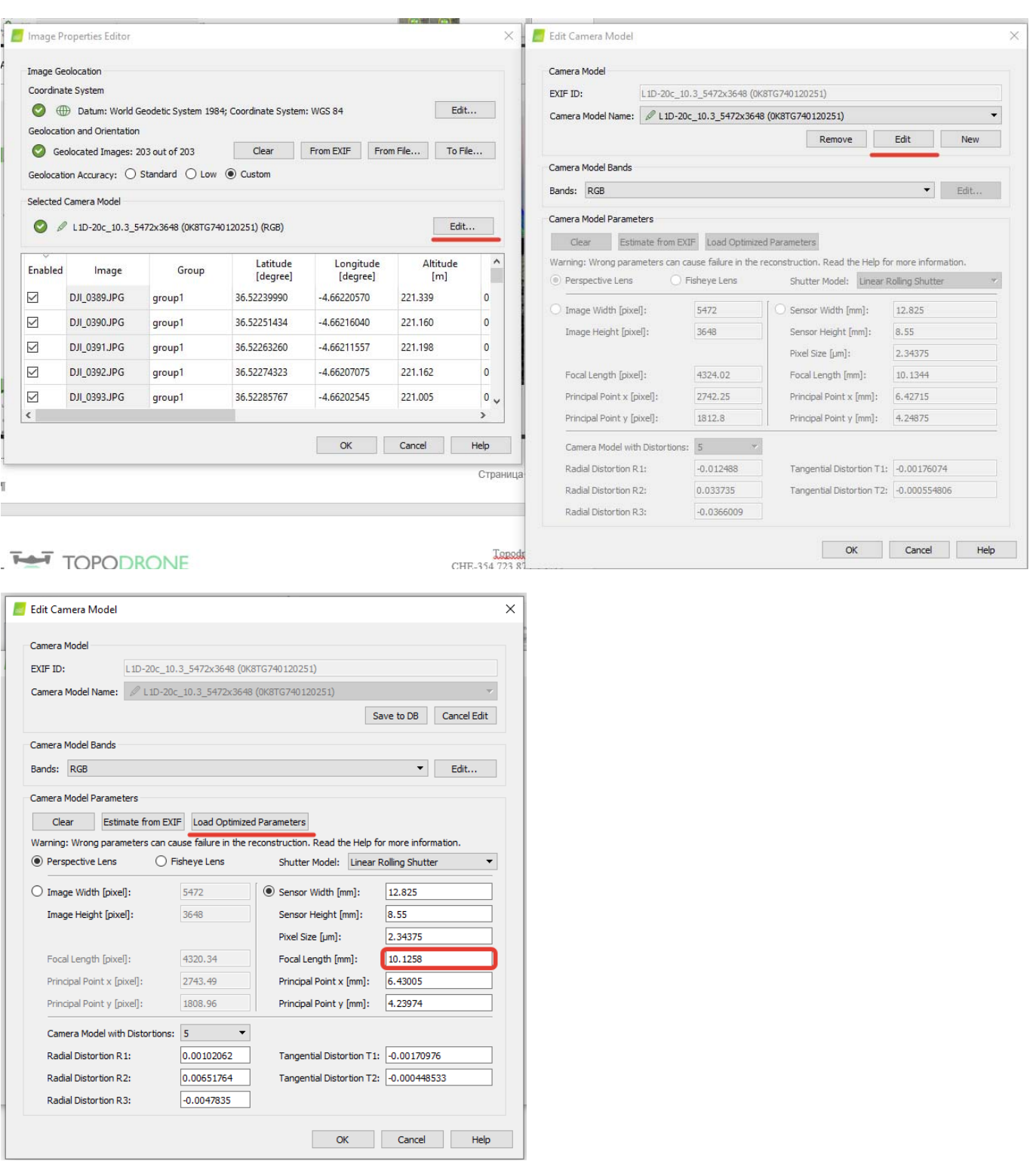

Нажмите Load Optimized parameters. Сохраните значение фокального расстояния для дальнейшей работы.

ПРИМЕЧАНИЕ. *Если вы не собираетесь менять настройки фокуса в будущем, в следующий раз для обработки можно использовать откалиброванное прежде значение фокального расстояния.*

#### **3.4 Оценка погрешности**

Загрузите наземные контрольные точки. Установите их как чекпоинты.

![](_page_28_Picture_0.jpeg)

#### Для оценки погрешности выберите положения всех чекпоинтов на картинках.

![](_page_28_Figure_3.jpeg)

![](_page_29_Picture_0.jpeg)

Откройте меню Processing options. Измените значение Internal Parameters Optimization на None. Нажмите Ok. Нажмите Reoptimize.

![](_page_29_Picture_3.jpeg)

![](_page_30_Picture_0.jpeg)

После окончания процесса оптимизации откройте вкладку Process Menu, нажмите Generate quality report.

Это приведет к созданию отчета по обработке данных. Откройте раздел Geolocation Details для оценки погрешности проекта.

![](_page_30_Picture_23.jpeg)

![](_page_31_Picture_0.jpeg)

#### **ФОТОГРАММЕТРИЧЕСКАЯ ОБРАБОТКА В ПО AGISOFT METASHAPE**

#### **4.1 Создание проекта, сопряжение фотографий**

Запустите программу Agisoft Metashape. Добавьте фотографии в проект, щёлкнув правой кнопкой мыши и выбрав из контекстного меню Add (Добавить) – Add Photos (Добавить снимки).

![](_page_31_Picture_5.jpeg)

Загрузите координаты из файла coordinates.txt. Откройте окно Reference (Привязка). Нажмите кнопку Import (Загрузить), выберите файл coordinates.txt, расположенный в папке с фотографиями.

![](_page_31_Picture_55.jpeg)

![](_page_32_Picture_0.jpeg)

Выберите систему координат WGS 84, укажите порядок столбцов 1,3,2,4, поставьте галочку в поле Accuracy (Точность), установите значение 5, нажмите OK.

![](_page_32_Picture_31.jpeg)

Точные координаты X,Y,Z и значения точности отобразяться в окне Reference.

![](_page_32_Figure_5.jpeg)

![](_page_33_Picture_0.jpeg)

Откройте вкладку Tools (Инструменты), выберите Camera calibration (Калибровка камеры) и введите откалиброванный параметр для фокусного расстояния (Focal length) 10.4777, выберите параметр F в окне Fixed Parameters.

![](_page_33_Picture_34.jpeg)

Откройте вкладку Workflow (Обработка) и выберите опцию Align Photos (Выровнять изображения) чтобы провести аэрофототриангуляцию.

![](_page_33_Picture_35.jpeg)

![](_page_34_Picture_0.jpeg)

После завершения аэрофототриангуляции, откройте Reference (Привязка), выберите "Optimize Camera Alignment" (Оптимизировать камеры) и отметьте галочкой поле Fit additional corrections (Рассчитать дополнительные поправки). Нажмите ОК.

![](_page_34_Figure_3.jpeg)

![](_page_34_Picture_35.jpeg)

![](_page_35_Picture_0.jpeg)

#### **4.2 Оценка точности**

По завершению аэрофототриангуляции перейдите во вкладку Reference (Привязка), выберите "Import" и загрузите файл с контрольными точками GCP.txt

![](_page_35_Picture_42.jpeg)

Выберите указанные ниже настройки и нажмите OK.

Нажмите кнопку «Yes to All». Контрольные точки (GCP) отобразятся в окне Model.

![](_page_35_Picture_7.jpeg)

![](_page_36_Picture_0.jpeg)

# $\sigma$ L.  $\mathbf x$  $rac{5k}{b}$  $\frac{\text{Model}}{\text{1} \cdot \text{4}} \cdot \text{Photo}$ 論目 (orkflow  $\times n$ (예약사 <mark>Mix II + 10 + 10 + 10) He II</mark> + million<br>- The Secret School Order Dulphon II<br>- The Secret School Order Dulphon II 0.16431<br>0.06255 ness<br>OOX 31.6 **M** 回想回  $\frac{1}{2}$  $n_{\rm B}$

## Выберите местоположение каждой GCP на фото и ознакомьтесь с отчетом о точности.

![](_page_36_Picture_54.jpeg)

![](_page_37_Picture_0.jpeg)

## **4.3 Калибровка камеры**

Для калибровки фокусного расстояния камеры, загрузите изображения, добавьте высокоточные координаты фотографий, выполните выравнивание фотоснимков (не меняйте параметр F) и загрузите контрольные точки. На каждом снимке укажите положение маркеров. Сделайте активными 2-3 маркера.

![](_page_37_Picture_4.jpeg)

Нажмите «Optimize camera Alignment» (Оптимизировать камеры), воспользуйтесь указанными ниже настройками, затем нажмите OK.

![](_page_37_Figure_6.jpeg)

По завершению аэрофототриангуляции откройте вкладку Tools (Инструменты), выберите Camera calibration (Калибровка камеры). Откройте вкладку Adjusted (Уточненные), затем нажмите

![](_page_38_Picture_0.jpeg)

 $= 0 - x$ 

## кнопку Save (Сохранить).

![](_page_38_Picture_31.jpeg)

Выберите формат данных о калибровке камеры и сохраните файл.

![](_page_38_Picture_32.jpeg)

![](_page_39_Picture_0.jpeg)

Откройте файл .txt и скопируйте значение фокусного расстояния.

![](_page_39_Picture_30.jpeg)

ПРИМЕЧАНИЕ. Если настройки фокуса камеры не будут изменены, для будущих полетов можно использовать откалиброванное значение фокусного расстояния.

![](_page_40_Picture_0.jpeg)

### 4.4 Повышение точности аэрофототриангуляции. Фильтрация связующих точек.

Для повышения точности модели предлагается отфильтровать связующие точки при помощи инструмента Gradual Selection. Откройте меню Model, нажмите Gradual Selection (Плавное выделение).

![](_page_40_Picture_40.jpeg)

Выберите Reprojection eror (Ошибка репроецирования) и введите значение 0.35

![](_page_40_Picture_6.jpeg)

![](_page_41_Picture_0.jpeg)

## Откройте меню Edit (Редактирование) и удалите выбранные точки.

![](_page_41_Picture_3.jpeg)

Нажмите "Optimize Camera Alignment" (Оптимизировать камеры)

![](_page_41_Picture_5.jpeg)

Проверьте точность и повторите описанные выше шаги пока значение Reprojection error (Ошибка репроецирования) не достигнет величины 0.65 - 0.35.

![](_page_42_Picture_0.jpeg)

#### **4.5 Устранение искажений электронного затвора**

В случае если аэрофотосъемка выполнялась с низкой скоростью срабатывания затвора камеры и высокой скоростью полета квадрокоптера, необходимо устранить искажения связанные с применением электронного затвора .

Откройте меню Tools (Инструменты), выберите Camera Calibration (Калибровка камеры).

![](_page_42_Figure_5.jpeg)

Активируйте галочку Enable rolling shutter compensation (компенсация скользящего затвора). Запустите процесс выравнивания фотографий, проверьте точность по контрольным точкам.

![](_page_42_Picture_57.jpeg)

![](_page_43_Picture_0.jpeg)

+7 499 938 79 18 info@topodrone.ru www.topodrone.ru